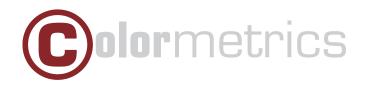

# P2300 User Manual Version 1.0

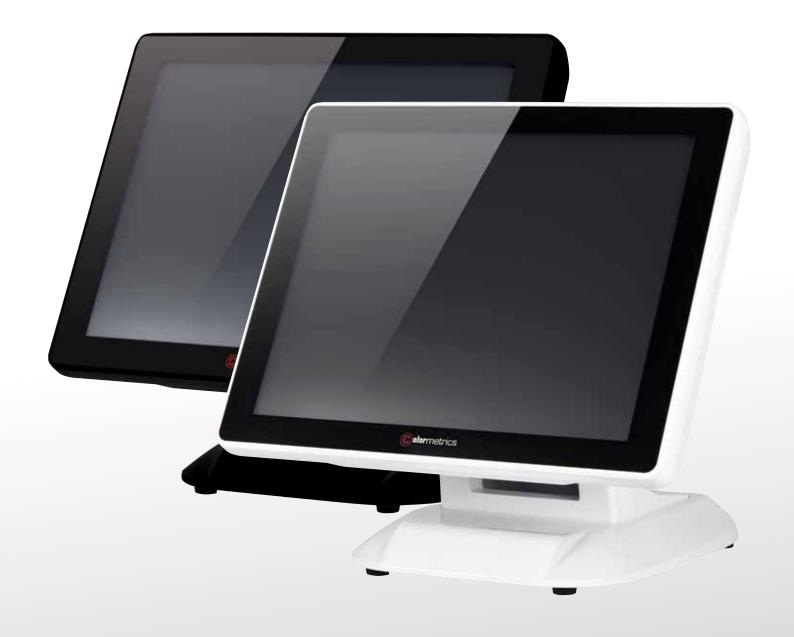

www.colormetrics.com.tw

# TABLE OF CONTENTS

| COPYRIGHT                                        | 4        |
|--------------------------------------------------|----------|
| SAFETY INSTRUCTIONS                              | 5        |
| PACKING LIST                                     | 6        |
| 1-1. Standard Accessories                        | 6        |
| SYSTEM VIEW                                      | 7        |
| 2-1. Rear View with Optional LPT Port            | 7        |
| 2-2. Specification                               | 8        |
| 2-3. Internal Layout                             | 9        |
| PIN DEFINITION                                   | 11       |
| REAR I/O INTERFACE                               | 13       |
| SYSTEM ASSEMBLY & DISASSEMBLY                    | 15       |
| 3-1. HDD                                         | 15       |
| 3-2. CF- Card                                    | 15       |
| 3-3. MSR                                         | 17       |
| 3-4. Cable Cover                                 | 17       |
| 3-5. 15" 2nd Display                             | 18       |
| 3-6. 8" 2nd Display                              | 21       |
| 3-7. 1D / 2D / iButton with RFID Module          | 25       |
| DEVICE DRIVER INSTALLATION                       | 26       |
| 4-1. Resistive Type Touch Panel                  | 26       |
| 4-2. MagStripe Card Reader Configuration Utility | 30       |
| 4-3. Fingerprint Reader                          | 34       |
| 4-4. RFID                                        | 45       |
| INTERNAL VFD (OPTIONAL)                          | 55       |
| 5-1. VFD Specification                           | 55       |
| SETUP SOFTWARE GUIDE                             | 56       |
| I-BUTTON READER CONFIGURATION UTILITY            | <u> </u> |
| BIOS/UTILITY SETUP                               | 68       |
| Advanced BIOS Features                           | 69       |
| Advanced Chipset Features                        | 80       |
| LCD Surface Cleaning                             | 87       |
| CE Notice                                        | 88       |

З

#### Copyright 2010 Publishing. All Rights Reserved.

This manual, software and firmware described in it are copyrighted by their respective owners and protected under the laws of the Universal Copyright Convention. You may not reproduce, transmit, transcribe, store in a retrieval system, or translate into any language, in any form or by any means, electronic, mechanical, magnetic, optical, chemical, biological, molecular, manual, or otherwise, any part of this publication without the express written permission of the publisher.

All products and trade names described within are mentioned for identification purpose only. No affiliation with or endorsement of the manufacturer is made or implied. Product names and brands appearing in this manual are registered trademarks of their respective companies.

The information published herein has been checked for accuracy as of publishing time. No representation or warranties regarding the fitness of this document for any use are made or implied by the publisher. We reserve the right to revise this document or make changes in the specifications of the product described therein at any time without notice and without obligation to notify any person of such revision or change.

# SAFETY INSTRUCTIONS

- 1. Read these instructions carefully. Keep these instructions for future reference.
- 2. Please disconnect this equipment from AC outlet before cleaning. Don't use liquid or sprayed detergent for cleaning. Use moisture sheet or cloth for cleaning.
- 3. Please keep this equipment from humidity.
- 4. Lay this equipment on a reliable surface when install. A drop or fall could cause injury.
- 5. Make sure power cord such a way that people can not step on it. Do not place anything over the power cord.
- 6. All cautions and warnings on the equipment should be noted.
- 7. If the equipment is not used for long time, disconnect the equipment from main to avoid being damaged by transient over voltage.
- 8. Never pour any liquid into opening, this could cause fire or electrical shock.
- 9. If one of the following situations arises, get the equipment checked by a service personnel:
  - a. The power cord or plug is damaged.
  - b. Liquid has penetrated into the equipment.
  - c. The equipment has been exposed to moisture.
  - d. The equipment does not work well or you can not get it work according to user manual.
  - e. The equipment has dropped and damaged.
- 10. Do not leave this equipment in an environment unconditioned, storage temperature below -20°C or above 60°C, it may damage the equipment.
- 11. Unplug the power cord when doing any service or adding optional kits.

#### **Lithium Battery Caution:**

Danger of explosion can happen if the battery is incorrectly replaced, Replace only the original or equivalent type recommended by the manufacture. Dispose used batteries according to the manufacture's instructions.

Do not remove the cover, and ensure no user serviceable components are inside. Take the unit to the service center for service and repair.

# 1-1. Standard Accessories

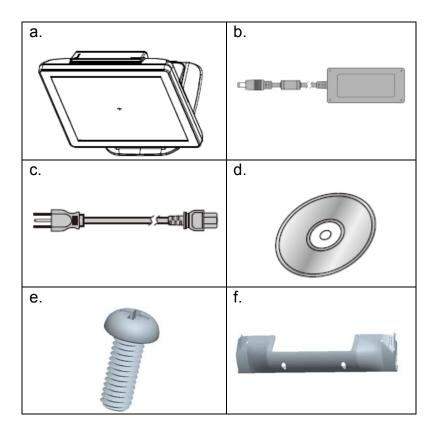

- a. System (with stand)
- b. Power Adapter
- c. Power Cord
- d. Driver Bank
- e. Screw x2
- f. Cable Cover

# **1-2. Optional Accessories**

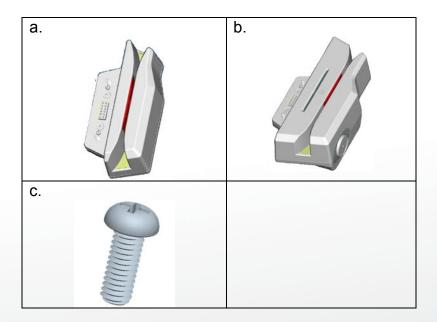

- a. Single MSR
- b. 3 IN 1 MSR
- c. Screw x2

6

# 2-1. Rear View Standard

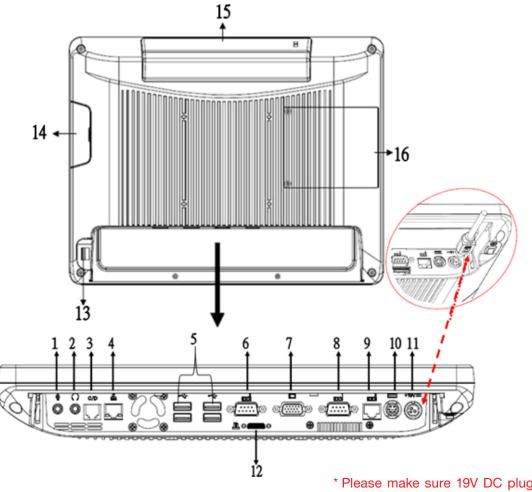

\* Please make sure 19V DC plug in the right direction before plugging in DC jack.

#### Item

#### 1. Mic

- 2. Line-Out
- 3. RJ11 (Cash Drawer)
- 4. RJ45(LAN)
- 5. USB 2.0 X4
- 6. COM1
- 7. VGA

#### 8. COM2

- 9. RJ45(COM 3 external)
- 10. PS2(K/B)
- 11. 19V DC Input
- 12. Parallel port (Option)
- 13. Power Button
- 14. MSR/Smart Card/ i-Button/ Fingerprint/ RFID (Option)

15. VFD(Option)

# 16. HDD/CF CARD

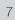

# 2-2. Specification

| Processor                              | Intel® Celeron® G540 processor (2M Cache, 2.50GHz) |  |
|----------------------------------------|----------------------------------------------------|--|
| Chipsets: North Bridge/South<br>Bridge | H61                                                |  |
| Memory                                 | One SO-DIMM socket supports DDR3 1333MHZ up to 4GB |  |
| Audio                                  | Line-out/Mic-in                                    |  |
| Network                                | RJ45 10/100/1000 Base-T                            |  |
| USB                                    | 4*USB 2.0                                          |  |
| Storage                                | CFast type I / 2.5" SATA HDD / SSD                 |  |
| BIOS                                   | AMI UEFI BIOS                                      |  |
| Power                                  | DC 19V 180W Adaptor                                |  |
| Thermal Solution                       | Heat sink + Fan X3                                 |  |
| Dimension                              | 368 (W) x 264.2 (H) x 285 (D) mm                   |  |
| Operating Temperature                  | 0°C ~ 35°C                                         |  |
| Storage Temperature                    | -20°C ~ 60°C                                       |  |
| Storage Humidity                       | 20% ~ 80%, non-condensing                          |  |

| Display        |                                                               |  |
|----------------|---------------------------------------------------------------|--|
| LCD Panel Size | 15-inch TFT Active Matrix Display                             |  |
| Resolution     | 1024*768 Pixels                                               |  |
| Brightness     | 250 cd/m2                                                     |  |
| Touch Panel    | 5-wire Resistive Type / optional                              |  |
| Tilt Angle     | 30°~90° <dc 36w(12v)="" adapter="" external="" power=""></dc> |  |

8

# 2-3. Internal Layout

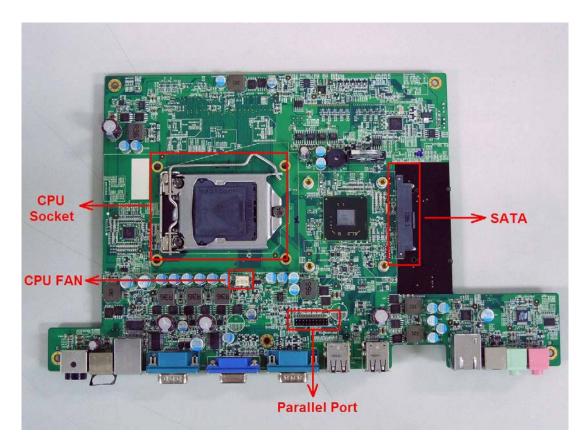

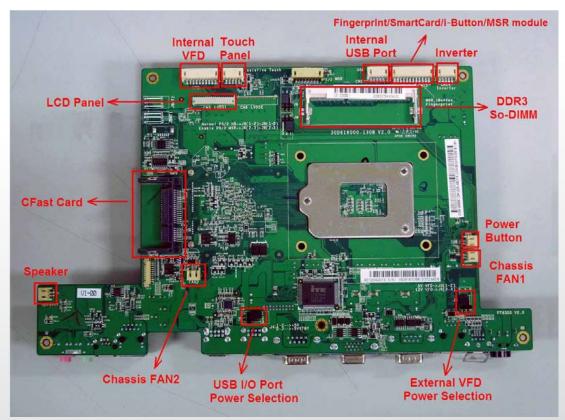

## 2-4. Touch Panel Life Test Condition

## 2-4.1 Pointing life test

Hit it thirty five million times with a silicon rubber of R 0.8, Hs 60 and measure it. The measurement must satisfy the under-metioned items. Hitting force shall be 250g and hitting speed 3 times per second.

- Resistance state should the same 5.1
- Linearity should the same 5.2
- Insulation resistance should the same 5.3

## 2-4.2 Hand Writing test

Write one hundred thousand times of 40mm straight line to and fro (counts as twice) with and engineering plastic stylus in AA area. The measurement items must satisfy the under-mentioned items. Writing force shall be 250g and writing speed 3,000 times per hour.

- Resistance state should the same 5.1
- Linearity should the same 5.2
- Insulation resistance should the same 5.3

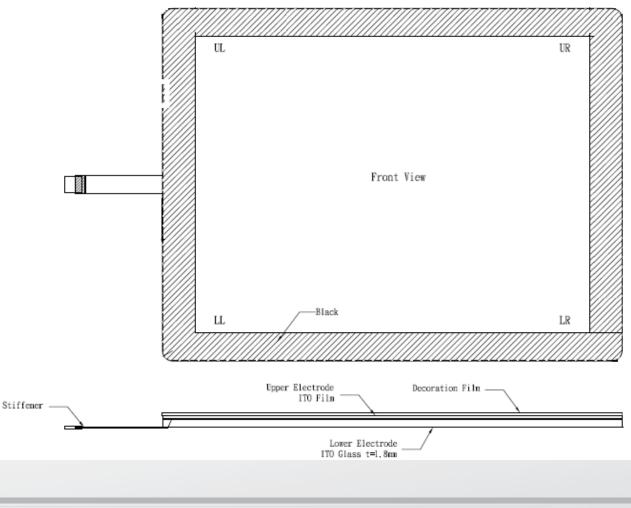

10

# PIN DEFINITION

## 1. Parallel J7

| Pin NO. | Pin Name | Description            |
|---------|----------|------------------------|
| 1       | STB#     | Printer Strobe         |
| 2       | PDO      | Parallel Port DATA0    |
| 3       | PD1      | Parallel Port DATA1    |
| 4       | PD2      | Parallel Port DATA2    |
| 5       | PD3      | Parallel Port DATA3    |
| 6       | PD4      | Parallel Port DATA4    |
| 7       | PD5      | Parallel Port DATA5    |
| 8       | PD6      | Parallel Port DATA6    |
| 9       | PD7      | Parallel Port DATA7    |
| 10      | ACK#     | Printer Acknowledge    |
| 11      | BUSY     | Printer Busy           |
| 12      | PE       | Printer Paper End      |
| 13      | SLCT     | Printer Select         |
| 14      | AFD#     | Printer Auto Line Feed |
| 15      | ERR#     | Printer Error          |
| 16      | INIT#    | Printer Initialize     |
| 17      | SLIN#    | Printer Select Input   |
| 18      | GND      | Ground                 |
| 19      | GND      | Ground                 |
| 20      | GND      | Ground                 |

#### 3. VFD Connector CN9

| Pin NO. | Pin Name | Description |
|---------|----------|-------------|
| 1       | 5V       | +5V         |
| 2       | NDSR     | DSR         |
| 3       | GND      | Ground      |
| 4       | NRTS     | DTR         |
| 5       | NRTS     | RTS         |
| 6       | NCTS     | CTS         |
| 7       | NTXD     | TXD         |
| 8       | NRXD     | RXD         |
| 9       | GND      | Ground      |
| 10      | 12C      | +12V        |

#### 4. Mic

| Pin NO. | Pin Name | Description |
|---------|----------|-------------|
| 1       | GND      | Ground      |
| 2       | GND      | Ground      |
| 3       | Mic R    | Mic right   |
| 4       | Mic L    | Mic left    |
| 5       | Detect   | Delect      |

## 2. Line-out J3

| Pin NO. | Pin Name   | Description |
|---------|------------|-------------|
| 1       | GND        | Ground      |
| 2       | GND        | Ground      |
| 3       | Line OUT R | Line out    |
| 4       | Line OUT L | Line out    |
| 5       | Detect     | Delect      |

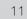

# 5. Speaker SP1

| Pin NO. | Pin Name | Description |
|---------|----------|-------------|
| 1       | +        | Speaker +   |
| 2       | -        | Speaker -   |

## 7. Inverter CN14

| Pin NO. | Pin Name | Description           |
|---------|----------|-----------------------|
| 1       | VCC      | +12V                  |
| 2       | GND      | Ground                |
| 3       | NC       | NC                    |
| 4       | BKL_CTL  | Back Light Brightness |
| 5       | BKL_EN   | Back Light Enable     |

## 6. LVDS CN 2

| Pin NO. | Pin Name | Description        |
|---------|----------|--------------------|
| 1       | LCDVCC   | +3.3v              |
| 2       | LCDVCC   | +3.3v              |
| 3       | GND      | Ground             |
| 4       | NC       | NC                 |
| 5       | DATA 0-  | LVDS Output DATA0- |
| 6       | DATA 0+  | LVDS Output DATA0+ |
| 7       | GND      | Ground             |
| 8       | DATA 1-  | LVDS Output DATA1- |
| 9       | DATA 1+  | LVDS Output DATA1+ |
| 10      | GND      | Ground             |
| 11      | DATA 2-  | LVDS Output DATA2- |
| 12      | DATA 2+  | LVDS Output DATA2+ |
| 13      | GND      | Ground             |
| 14      | CLK-     | LVDS CLK-          |
| 15      | CLK+     | LVDS CLK+          |
| 16      | GND      | Ground             |
| 17      | NC       | NC                 |
| 18      | NC       | NC                 |
| 19      | GND      | Ground             |
| 20      | NC       | NC                 |

## 8. Extra USB CN13

| Pin NO. | Pin Name | Description |
|---------|----------|-------------|
| 1       | VCC      | +5V         |
| 2       | - DATA   | D-          |
| 3       | + DATA   | D+          |
| 4       | GND      | Ground      |
| 5       | GND      | Ground      |

# **REAR I/O INTERFACE**

#### 1. COM1' COM2' COM3 port

| Pin | Signal      | Function                 |
|-----|-------------|--------------------------|
| 1   | CD          | Carrier Detect (IN)      |
| 2   | RD          | Receive Data (IN)        |
| 3   | TD          | Transmit Data(OUT)       |
| 4   | DTR         | Data Terminal Ready(OUT) |
| 5   | GND         | Ground                   |
| 6   | DSR         | Data Set Ready (In)      |
| 7   | RTS         | Request To Send (OUT)    |
| 8   | CTS         | Clear To Send (IN)       |
| 9   | Ring/5V/12V | Setting by BIOS          |

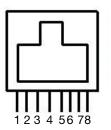

Pin 1: +5V / +12V Pin 2: DSR# Pin 3: GND Pin 4: DTR# Pin 5: RTS# Pin 6: CTS# Pin 7: TxD Pin 8: RxD

COM3 port. Warning!! COM3 (RJ45 Connector ) for external VFD use only. Never use on network device. If you are using on the network device will cause the device damaged.

COM 3 port will be inactive if POS has internal VFD. (Alternative of COM 3 or internal VFD)

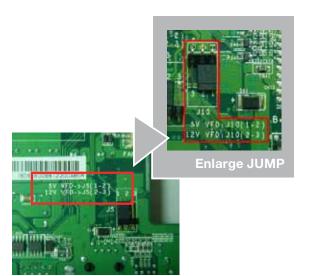

## 2. VGA port

| Pin | 1/0 | Function                          |
|-----|-----|-----------------------------------|
| 1   | Out | Red Video                         |
| 2   | Out | Green Video                       |
| 3   | Out | Blue Video                        |
| 4   | In  | Monitor ID 2                      |
| 5   | -   | TTL Ground<br>(Monitor Self Test) |
| 6   | -   | Red Analogue Ground               |
| 7   | -   | Green Analogue Ground             |
| 8   | -   | Blue Analogue Ground              |
| 9   | -   | Key (Plugged Hole)                |
| 10  | -   | Sync Ground                       |
| 11  | In  | Monitor ID 0                      |
| 12  | In  | Monitor ID 1                      |
| 13  | Out | Horizonal Sync                    |
| 14  | Out | Vertical Sync                     |
| 15  | In  | Monitor ID 3                      |

#### 3. USB port

| Pin   | Signal<br>Name | Wire Colour | Comment       |
|-------|----------------|-------------|---------------|
| 1     | Vcc            | Red         | Cable Power   |
| 2     | - Data         | White       | Data Transfer |
| 3     | + Data         | Green       | Data Transfer |
| 4     | Ground         | Black       | Cable Ground  |
| Shell | Shield         | -           | Drain Wire    |

#### 4. PS/2 K/B port

| Pin | Signal Name      |  |
|-----|------------------|--|
| 1   | Data from Device |  |
| 2   | Not Connected    |  |
| 3   | Ground           |  |
| 4   | +5V DC           |  |
| 5   | Clock            |  |
| 6   | Not Connected    |  |

## 6. RJ11 port (for Cash drawer)

| Pin | Signal Name                       | Direction |
|-----|-----------------------------------|-----------|
| 1   | Frame GND                         | -         |
| 2   | Drawer Kick-out<br>drive signal 1 | Output    |
| 3   | N/C                               | -         |
| 4   | +12V                              | -         |
| 5   | N/C                               | -         |
| 6   | Signal GND                        | -         |

#### Example DOS COMMAND for **Cash Drawer**:

- 1. Create the file: TEST.TXT
- 2. Input below contents in TEST.TXT CONTEXT-"000.0" MODE COM5:300
- 3. Run COMMAND under DOS mode COPY TEST.TXT COM5

## 7. DC Jack

| Pin | Signal Name |
|-----|-------------|
| 1   | DC IN 19V   |
| 2   | Ground      |

#### 5. LAN port

| Pin | Wire Colour  | Description |
|-----|--------------|-------------|
| 1   | White/Orange | Transmit    |
| 2   | Orange       | Transmit    |
| 3   | White/Green  | Receive     |
| 4   | Blue         | Not Used    |
| 5   | White/Blue   | Not Used    |
| 6   | Green        | Receive     |
| 7   | White/Brown  | Not Used    |
| 8   | Brown        | Not Used    |

# SYSTEM ASSEMBLY & DISASSEMBLY

# 3-1. HDD

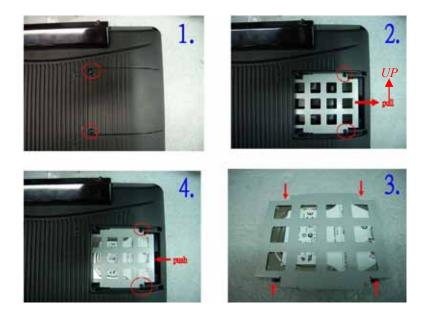

- 1. Unfasten the HDD cover screw\*2
- 2. Pull out the HDD bracket
- 3. Fasten the screw\*4
- 4. Place the HDD bracket back to the module

## 3-2. CF-Card

1. Please notice the notched CF Card. This side up.

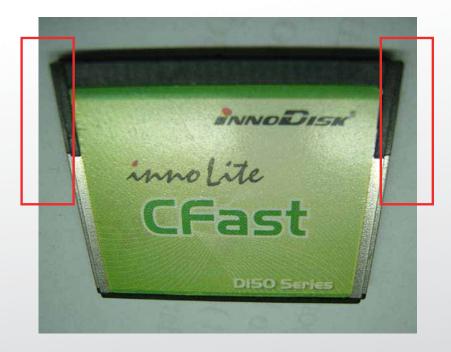

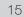

# 2. Before Installing CF Card.

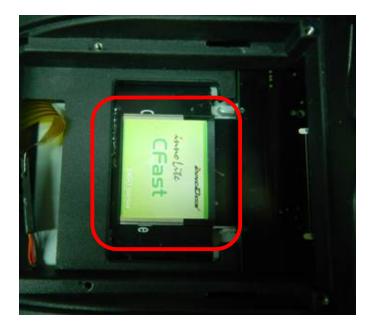

3. After Installing CF Card.

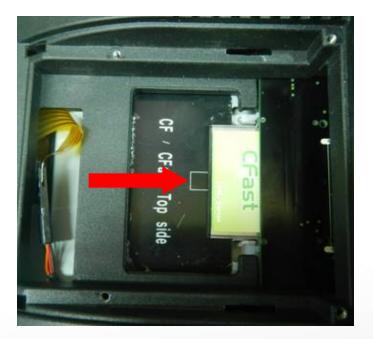

# 3-3. MSR

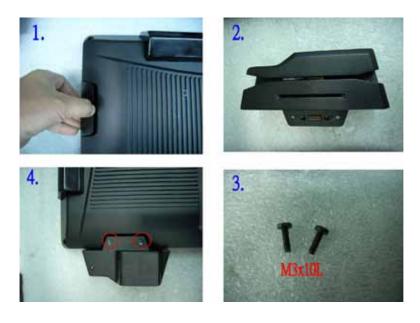

- 1. Open the MSR cover
- 2. Single MSR or 4in1MSR
- 3. Screw\*2 M3x10L
- 4. Fasten the screw

## 3-4. Cable Cover

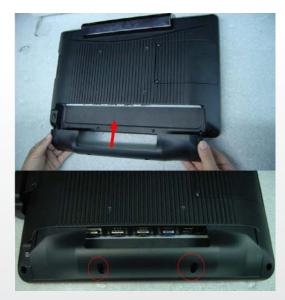

Assemble the cable cover from bottom and make sure the two latches are on the right position. Then fasten 2 screws (M3\*5L).

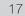

# 3-5. 8"/15" 2nd Display

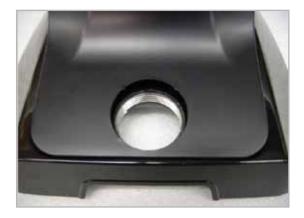

(1) Remove the plastic pole cover from the stand.

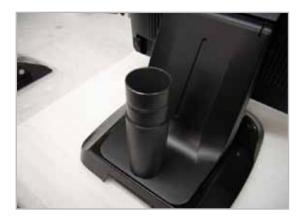

(2) Install the pole into the socket in clockwise direction.

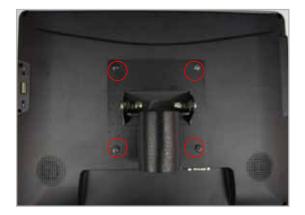

(3) Fasten the four screws (M4\*8L) to joint the VESA bracket and the rear cover.

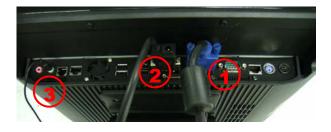

- (4) Connect the COM port, DC cable as shown in figure (1). (Please refer to page 61 to set the COM port pin9 with 12V DC output.)
- (5) Connect the VGA cable as shown in figure (2).
- (6) Connect the audio cable as shown in figure(3).
- (7) Assemble the cable cover from bottom and make sure the two latches are on the right position, and fasten the two screws (M3\*5L).
- (8) Route the cables through the opening of stand front cover and cable clip at the bottom and route the cables into the tube of pole.

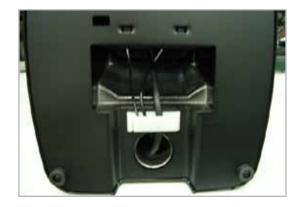

(9) Reeve the cables out of the tube.

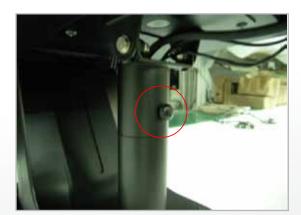

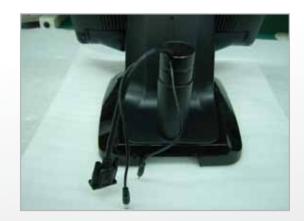

(10) Mount the VESA bracket on the pole and route cables out of the tube of VESA bracket. Fasten the thumb screw to fix the VESA bracket.

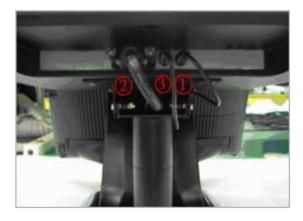

- (11) Connect the DC power cable as shown in figure (1).
- (12) Connect the VGA cable as shown in figure (2).
- (13) Connect the Audio cable as shown in figure (3).

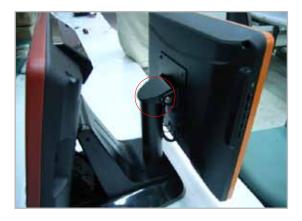

(14) Put the cable cover on the hinge of VESA bracket.

# 3-6. 8" 2nd Display

1. Remove the plastic pole cover from the stand.

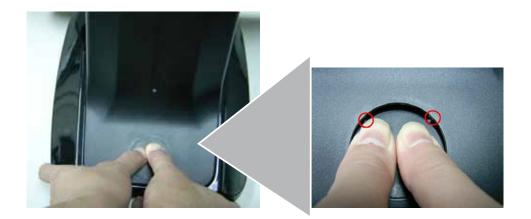

2. Install the pole into the socket in clockwise direction.

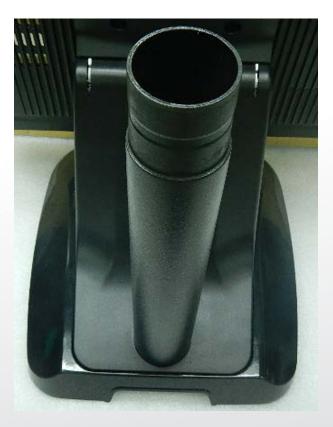

3.Connect VGA cable and DC power cable

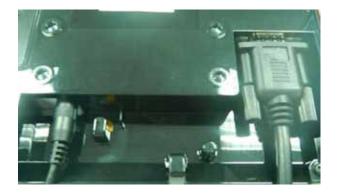

4. Fasten the four screws (M4\*8L) to joint the VESA bracket and the rear cover.

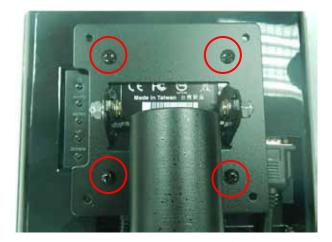

5. Reeve the cables out of the tube.

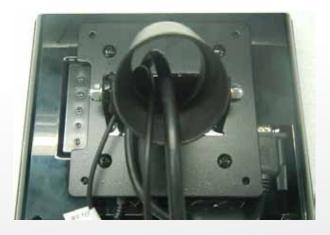

6.Mount the VESA bracket on the pole and route cables out of the tube of VESA bracket. Fasten the thumb screw to fix the VESA bracket.

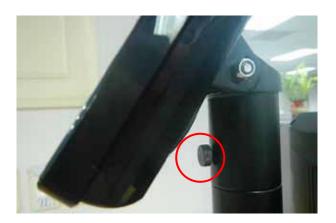

7.Reeve the cables out from the bottom of pole.

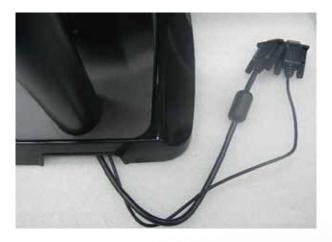

8. Route the cables through the opening of stand front cover and cable clip at the bottom and route the cables into the tube of pole.

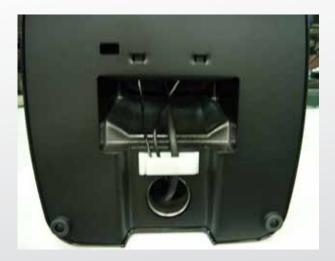

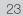

- 9. Connect the DC power cable as shown in figure (1).
- 10. Connect the VGA cable as shown in figure (2).

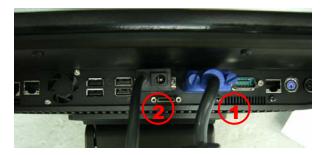

To setup COM port PIN9 with 12V DC output from BIOS setup, please refer to page 89, Advanced Chipset Features / COM port PIN9 setting.

11. Put the cable cover on the hinge of VESA bracket.

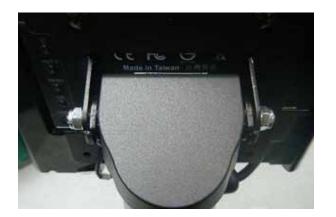

# 3-7. 1D / 2D / iButton with RFID Module

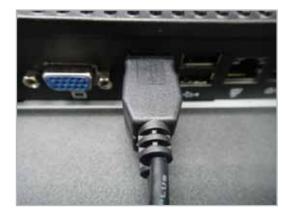

 (1) Cable installation.
 For iButton with RFID module; For 2D barcode scanner with RFID module: Connect the cable as shown.

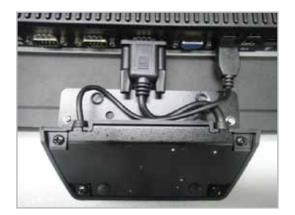

(3) Fix the screws as shown.

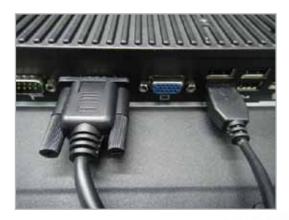

- (2) For 1D barcode scanner with RFID module: Connect the cable as shown.
- \* Before COM port cable connection, please setup COM port PIN9 with 5V DC output from BIOS setup.

Please refer to page 83, **Advanced Chipset Features** / COM port PIN9 setting.

# 4-1. Resistive Type Touch Panel

- 1. Install (Operating System: Microsoft Windows POSReady2009)
- 1.1 Click "Next"

| TouchSet Touch Panel USB & RS232 Driver Setup for Windows XP - InstallShield Wiza 🔀 |                                                                                                    |  |  |  |
|-------------------------------------------------------------------------------------|----------------------------------------------------------------------------------------------------|--|--|--|
|                                                                                     | Welcome to the InstallShield Wizard for<br>TouchSet Touch Panel USB & RS232 Driver<br>Setup for Windows XP                                           |  |  |  |
|                                                                                     | The InstallShield® Wizard will install TouchSet Touch<br>Panel USB & RS232 Driver Setup for Windows XP on your<br>computer. To continue, click Next. |  |  |  |
|                                                                                     | < Back Next > Cancel                                                                                                    |  |  |  |

#### 1.2 Installation

| TouchSet Touch Panel USB & RS232 Driver Setup for Windows XP - InstallShield Wiza 🔀                            |
|----------------------------------------------------------------------------------------------------|
| Setup Status                                                                                                   |
| TouchSet Touch Panel USB & RS232 Driver Setup for Windows XP is configuring your new<br>software installation. |
| Installing                                                                                                    |
| C:\Windows\System32\TouchSet\help.chm                                                                          |
|                                                                                                    |
| Install5 heid -                                                                                                |
| Cancel                                                                                                    |

#### 1.3 Click Yes

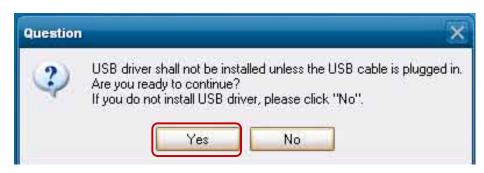

#### 1.4 Click Continue Anyway

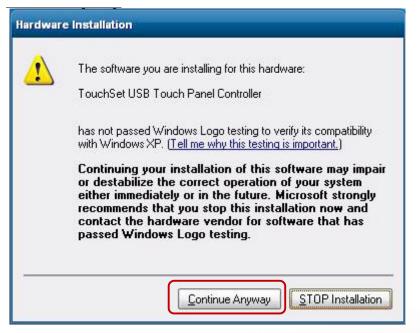

1.6 Click Finish to reboot your system to complete the installation of POS

| TouchSet Touch Panel USB & | R5232 Driver Setup for Windows XP - InstallShield Wizard                                                                                                    |
|----------------------------|----------------------------------------------------------------------------------------------------|
|                            | Complete Installation<br>Please reboot system for complete Installation                                                                                                    |
|                            | <ul> <li>Yes, I want to restart my computer now.</li> <li>No, I will restart my computer later.</li> <li>Remove any disks from their drives, and then click Finish to complete setup.</li> </ul> |
|                            | Back Finish Cancel                                                                                                    |

## 2. Touch Sensor

2.1 Click TouchSet Utility

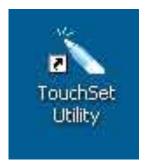

2-1 Check the sheet of Configuration you can find the  $\ensuremath{\mathsf{I/F}}$  of touch panel

| Touch Sensitivity<br>Configuration | Function T<br>Monitors | ouch A<br>Calibr | bout   |
|------------------------------------|------------------------|------------------|--------|
|                                    |                        | 1                | 100004 |
| Communication Interfac             | te Set-up              |                  |        |
| Communication Interf               | ace:                   |                  | 4      |
| USB Port                           |                        | Scan             |        |
| Operation Mode                     |                        |                  |        |
|                                    |                        |                  |        |
| Stream Mode                        | C Poi                  | int Mode         |        |
| ocalization                        | C Pol                  | int Mode         |        |
| ocalization<br>Language:           | C Poi                  | int Mode         |        |
| ocalization                        | C Poi                  | int Mode         |        |
| ocalization<br>Language:           | C Poi                  | int Mode         |        |
| ocalization<br>Language:           | C Poi                  | int Mode         |        |

2.2 Click Calibration folder and check Calibrate box to start Touch Calibration.

| Touch Sensitivity    | Function Touc       |             |
|----------------------|---------------------|-------------|
| Configuration        | Monitors            | Calibration |
| Controller Features  |                     |             |
| Use EEPROM to s      | tore Calibration Pa | arameters   |
| - Marchael matrices  |                     |             |
| Calibration Set-up   |                     |             |
| Acc                  | uracy Required      |             |
| 🕶 4-Point            |                     |             |
| 11<br>12 112 123 123 |                     |             |
| Touch Panel Draw Tes |                     |             |
| Paint Drawing        |                     | Calibrate   |
| Drawing              |                     | Calibrate   |

2.3 Follow the instruction to touch four cross points.

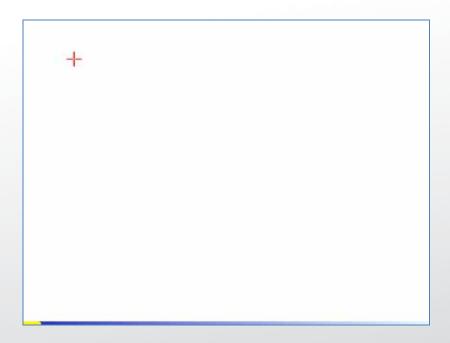

# 4-2. MagStripe Card Reader Configuration Utility

The MagStripe Card Reader Configuration Utility is used to set up the output format of HID MSR .

#### Installation

Below steps guide you how to install the Utility program.

- 1 Insert the setup CD
- 2 Run the HID\_MSR\_PSW00003\_V2\_0\_0.exe setup file that is located in the Software folder of CD. 3 Follow the wizard to complete the installation.

#### Launching Program

Below steps guide you how to load the Utility program.

1 From Start/Programs, click HID\_MSR2 folder

2 Click MagStripe Card Reader Configuration Utility to launch the program.

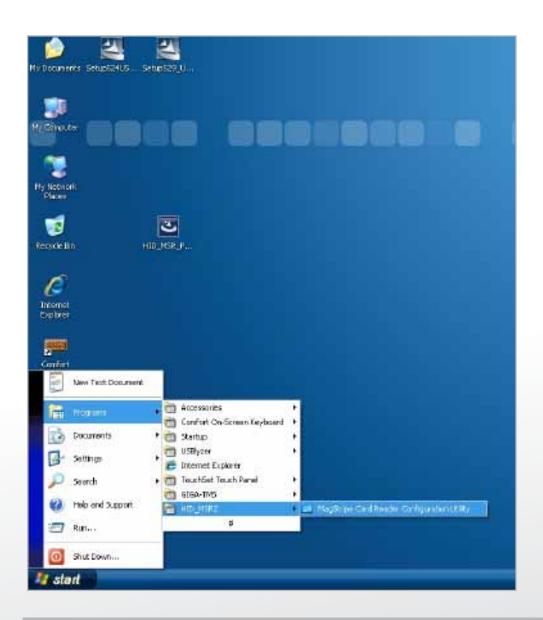

- 1 The utility program will detect the connected reader. If detected, all the input text boxes will be enabled.
- 2 If the reader has not been connected to PC yet, please connect the reader and then click Refresh to get connected.

#### Configuration

Below is the main window of Utility program.

| MagStripe Card Reader Configura                                        | rtion Utility V2.0R0 |          |                                                     | _ = 🔀 |
|------------------------------------------------------------------------|----------------------|----------|-----------------------------------------------------|-------|
| General ISO Track                                                      | s AAMVA Tracks       | JIS2     | iButton                                             |       |
| Package:                                                               | Suffix               | <u> </u> | guage<br>English O Others<br>Program Fleet HID MSR2 | _     |
| Delimiter:                                                             | Failed:              |          | Belect.                                             |       |
| - Decode Mode<br>Track 1: Enable<br>Track 2: Enable<br>Track 3: Enable | Output Order: TK1-T  | K2-TK3 T |                                                     |       |
| Message: Device Found                                                  |                      |          |                                                     |       |
| Firmware: MSR ROM-T1269 V1.0R1                                         |                      |          |                                                     |       |
| Connect Restore                                                        | Open Save            | Update   |                                                     | Exit  |

#### For the settings, there are:

- 1 Language: The language defines the code positions of the keyboard. Each language should use its own settings. Wrong language selected will cause the wrong character displayed.
- 2 Prefix/Suffix: Defines the data string which you would like to append in front or end of the MSR data string.
- 3 Error Message: Indicates which track number cause the error.
- 4 Delimiter: Indicates the swipe result.
- 5 ISO: Define start and end sentinel character.
- 6 Decode Mode: Determines the way of outputting the three tracks data.

Shown below is the data structure of the output string for MSR. PP PR1 SS1 TK1 ES1 SU1 PR2 SS2 TK2 ES2 SU2 PR3 SS3 TK3 ES3 SU3 SU DM

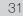

- 1 PP: Prefix for package.
- 2 PR1: Prefix for track 1.
- 3 SS1: Start sentinel for track 1.
- 4 TK1: Data for track 1, if error happens, using Error Message instead.
- 5 ES1: End sentinel for track 1.
- 6 SU1: Suffix for track 1.
- 7 PR2: Prefix for track 2.
- 8 SS2: Start sentinel for track 2.
- 9 TK2: Data for track 2, if error happens, using Error Message instead.
- 10 ES2: End sentinel for track 2.

- 1 **SU2**: Suffix for track 2.
- 2 PR3: Prefix for track 3.
- 3 SS3: Start sentinel for track 3.
- 4 TK3: Data for track 3, if error happens, using Error Message instead..
- 5 ES3: End sentinel for track 3.
- 6 SU3: Suffix for track 3.
- 7 SU: Suffix for package.
- 8 DM: Delimiter for the swipe result.

#### Prefix/Suffix

In default, the prefix and suffix settings are all keep blank. There are 4 kinds of prefix and suffix to be defined, which are:

- 1 Package: For the prefix string, it is appended in the front of the whole MSR data. For the suffix, it is appended in the end of the whole MSR data. In most case, the suffix for package is always to be the "Enter" or "Tab" character. The max data length of the prefix and suffix for the package can be up to 127.
- 2 TK1: For the prefix string, it is appended in the front of the start sentinel of track 2. For the suffix, it is appended in the end of the end sentinel of track 2. The max data length of the prefix and suffix for the TK1 can be up to 127.
- 3 TK2: For the prefix string, it is appended in the front of the start sentinel of track 2. For the suffix, it is appended in the end of the end sentinel of track 2. The max data length of the prefix and suffix for the TK1 can be up to 127.
- 4 TK3: For the prefix string, it is appended in the front of the start sentinel of track 3. For the suffix, it is appended in the end of the end sentinel of track 3. The max data length of the prefix and suffix for the TK1 can be up to 127.

#### ISO

This group defines the start and end sentinel for each track. The sentinel is always used to extract the track data from the whole MSR data string. The data length for each sentinel is fixed to one character. Because there is ISO standard that defining the start and end sentinel for the three tracks. For the compatible reason, please do not modify the default value if possible.

#### **Decode Mode**

For this group, it contains two kinds of settings, which are:

- 1 Track Data Filtering: Determine which track to be, not to be output or needed to be output.
- 2 Switch Output Order: Change the output order of track 1 ~ 3.

#### Track Data Filtering

Shown below is the filter setting for track 1. This provides a fool-proofing method in case of receiving unwanted or uncompleted track data.

| TK1 | Enable  | - |
|-----|---------|---|
| TK2 | Disable | į |

These three filter settings are:

- 1 Enable: If selected, the data of specified track will be packaged in the MSR data string. If the specified track data is not decoded, it will leave blank in the MSR data string.
- 2 Required: If selected, which means the output MSR data string must contain the specified track data. If the specified track data is not decoded, even MSR data string contains other track data, it will still not to be output.
- 3 Disable: If selected, the data of specified track will not be packaged in the MSR data string. No matter it is decoded or not.

#### Switch Output Order

Show below is the selection of the three track data output order (sequence). The default order is Track 1–Track 2–Track 3.

| Output<br>Order | TK1-TK2-TK3 | - |
|-----------------|-------------|---|
|                 | TK1-TK2-TK3 |   |
| Open            | TK1-TK3-TK2 |   |
|                 | TK2-TK1-TK3 |   |
|                 | TK2-TK3-TK1 |   |
|                 | TK3TK1-TK2  |   |
|                 | TK3TK2-TK1  |   |

There 6 orders allow to be selected. Please select one to fit your application needs.

#### **Update Settings**

Once complete the settings, click Update to update the settings to connected HID MSR reader.

Save Settings To save the settings to a file, click Save; specify the file name and location to be saved. Open Settings To load pre-saved settings, click Open, specify the settings file, and then click OK to load into program. Restore MSR Reader Settings To load restore settings of connected MSR reader, click Restore ES2: End sentinel for track.

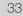

# 4-3. Fingerprint Reader

🖳 Computer Management - - 2 B Elle Action Yew Window Help \_ # × \* - • • • • • Batteries
 Computer Scomputer Management (Local) 🖹 🛃 System Tools Event Viewer Cycle Volley
 Shared Folders
 Cocal Users and Groups
 Performance Logs and Alert Device Manager + Clisk drives + 🕘 Human Interface Devices + 🔁 IDE ATA/ATAPI controllers Storage 🔹 🦢 Keyboards Mice and other pointing devices
 Monitors Postadors
 Network adapters
 Other devices
 U.are.U8 4500 Fingerprint Reader
 Ports (COM & LPT)
 Processors + B Ramdisk + 0 Sound, video and game controllers System devices
 Universal Serial Bus controllers ¢. 2

Step 1 Check Fingerprint reader be detected by "Device manager"

Step 2 Unzip and run Setup.exe from the following folder.

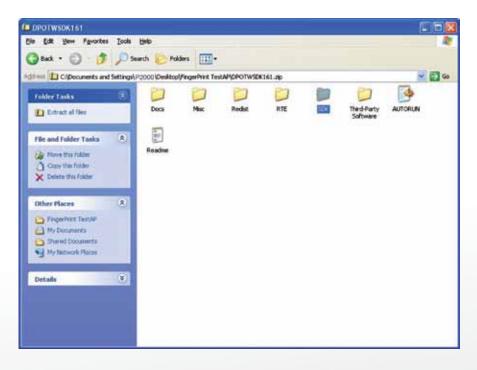

| SDK                                                                                                    | 🗐 🗖 🔀  |
|----------------------------------------------------------------------------------------------------|--------|
| Ele Edit Yew Favorites Icols Help                                                                                                    |        |
| 🔇 Badk 🔹 🔘 - 🏂 🔎 Search 🍋 Folders 🔝 -                                                                                                    |        |
| Address 🛅 90K                                                                                                    | 🛩 🄁 GO |
| Folder Tasks                                                                                                    |        |
| Install Setup                                                                                                    |        |
| Contraction of the second second s                                                                                                    |        |
| File and Folder Tasks                                                                                                    |        |
| More this file                                                                                                    |        |
| Copy this He                                                                                                    |        |
| Z Delete this file                                                                                                    |        |
|                                                                                                    |        |
| Other Places                                                                                                    |        |
| DPOTWSDKL6L                                                                                                    |        |
| My Documents  Shared Documents                                                                                                    |        |
| My Network Places                                                                                                    |        |
| And a second second sec |        |
| Details                                                                                                    |        |
|                                                                                                    |        |
|                                                                                                    |        |
|                                                                                                    |        |

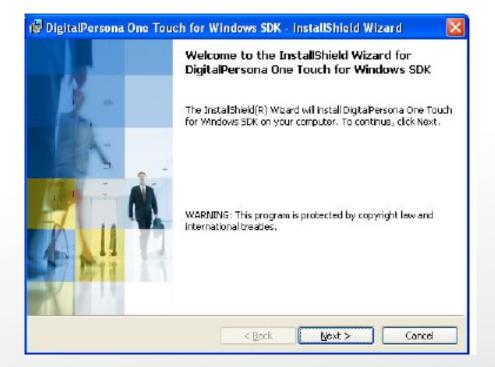

| 🕼 DigitalPersona One Touch for Windows SDK - InstallShield Wizard                                                                                                    | × |
|----------------------------------------------------------------------------------------------------|---|
| License Agreement Please read the following license agreement carefully.                                                                                                    | 4 |
| END USER LICENSE AGREEMENT FOR<br>DIGITALPERSONA® SOFTWARE DEVELOPMENT KIT (SDK)<br>PRODUCTS                                                                                                    |   |
| <b>IMPORTANT - READ CAREFULLY</b> : This DIGITALPERSONA END USER<br>LICENSE AGREEMENT (the "EULA") is a legal agreement between you<br>either as an individual or as an authorized representative of a business entity<br>(hereafter referred to as "You" and/or "Your") and DigitalPersona, Inc.<br>("DigitalPersona"). DigitalPersona is willing to license to You the<br>DigitalPersona software product accompanying this EULA, which may |   |
| <ul> <li>I group the terms in the license agreement;</li> <li>I do not accept the terms in the license agreement</li> <li>Instal Shield</li> </ul>                                                                                                    |   |
| < Back Next > Cancel                                                                                                    |   |

| 🔂 Digital       | Persona One Touch for Windows SDK - InstallShield Wizard 🛛 🛛 🔀                               |
|-----------------|----------------------------------------------------------------------------------------------|
| Stanford        | ion Folder<br>xt to instal to this folder, or dick Change to install to a different folder.  |
| D               | Instal DigitalPersona One Touch for Windows SDK to :<br>C:\Program Files\DigitalPersona\<br> |
|                 |                                                                                              |
|                 |                                                                                              |
| Instal Shield - | < Book Vext > Cancel                                                                         |

| 🕼 DigitalPersona One Touch for Windows SDK                                                  | 🛛 installShield Wizard 🛛 🛛 🔯                                                                                                    |
|---------------------------------------------------------------------------------------------|----------------------------------------------------------------------------------------------------|
| <b>Custom Setup</b><br>Select the program features you want installed.                      |                                                                                                    |
| Cick on an icon in the list below to change how a feature is<br>COM/ActiveX<br>.NET<br>Java | s installed.<br>Feature Description<br>This feature includes files for<br>C/C++ development.<br>This feature requires 7476KB on<br>your hard drive. |
| Install to:<br>C:\Program Files\DigitalPersona\<br>Instal Shield                            | Next > Cancel                                                                                                    |

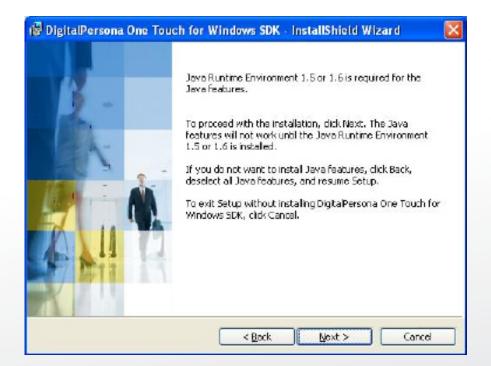

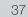

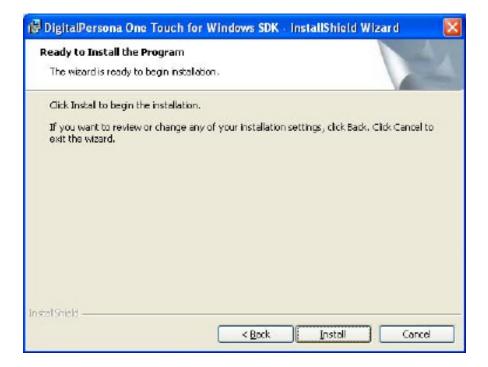

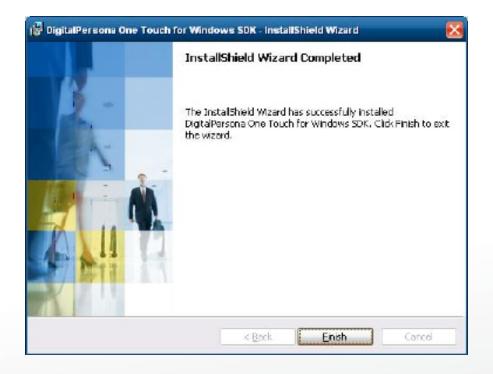

### Step 3 Restart system

| 🛃 Digitall | Persona One Touch for Windows SDK Installer Inf 🗙                                                                                                    |
|------------|----------------------------------------------------------------------------------------------------|
| ¢          | You must restart your system for the configuration<br>changes made to DigitalPersona One Touch for<br>Windows SDK to take effect. Click Yes to restart now<br>or No IF you plan to restart later. |
|            | Yos No                                                                                                    |

Step 4 Check Fingerprint reader in device without any extraordinary.

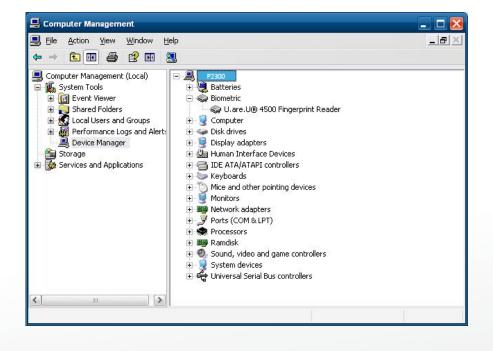

Step 5 Launch Fingerprint reader from start menu

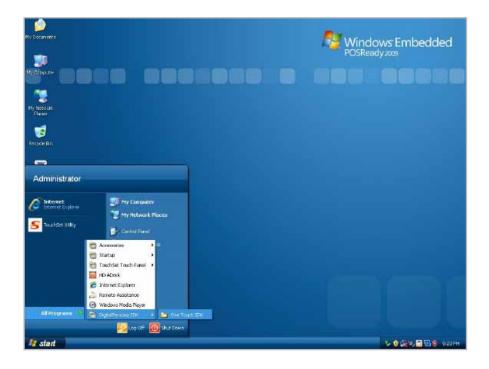

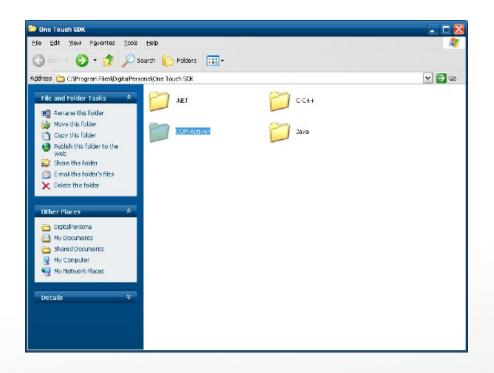

www.colormetrics.com.tw

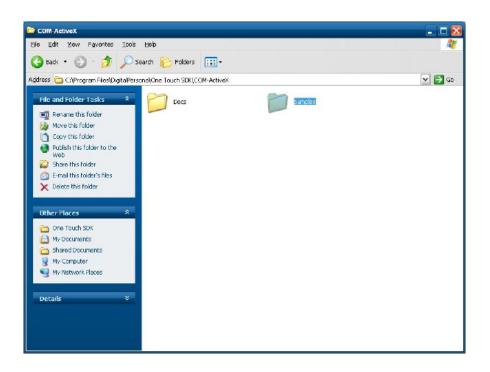

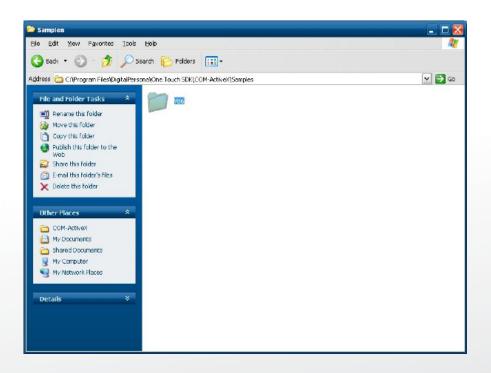

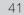

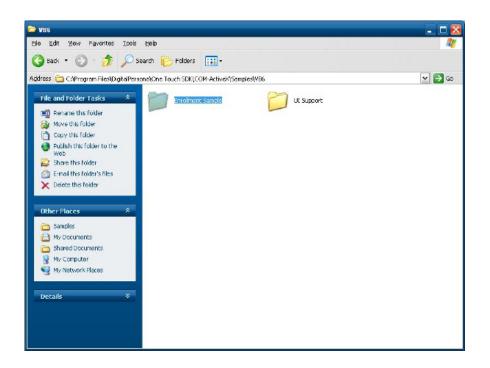

Step 6 Enroll the fingerprint by the "enrollment"

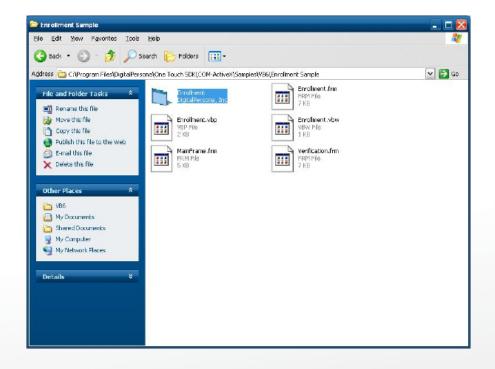

Step 7 Select "Fingerprint Enrollment"

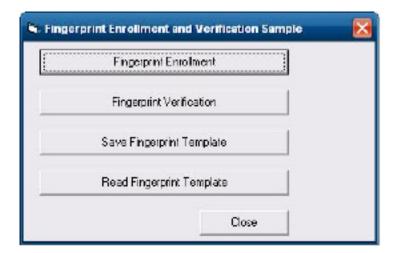

| <ul> <li>Fingerprint Enrollment</li> </ul> | Prompt:                             | <u>ک</u> |
|--------------------------------------------|-------------------------------------|----------|
|                                            | Touch the lingerprint reader.       |          |
|                                            | Status:                             |          |
|                                            | The Ingerplint leader was connected |          |
| Fingerprint samples needed:                | 4                                   | Close    |

43

Step 8 Put your finger on fingerprint reader and follow the direction to enroller your fingerprint, it need scan your fingerprint 4 times

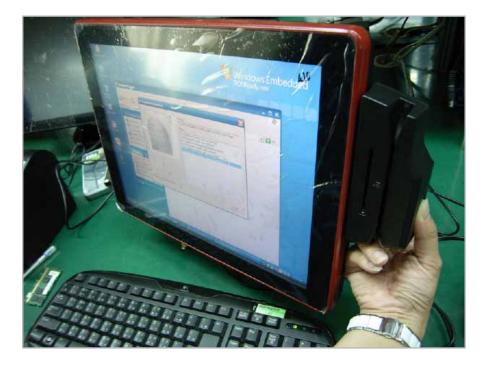

Step 9 after enroller finish it will popup a dialog box

| Ho Doom ees                                                       |                            | Nin<br>Post                                                                                                    | dows Embedded       |
|-------------------------------------------------------------------|----------------------------|----------------------------------------------------------------------------------------------------|---------------------|
| Malinate DOOO                                                     | 4: Finger grint Encolment. | ×                                                                                                    |                     |
| Parent<br>Persystellen<br>FO-7000<br>FO-7000<br>Tradition<br>URPy | WHH HE CONSISTENTS         | Prinnpt  Prinnpt Prinnpt Prinnpt Prinntpt |                     |
| Troot                                                             | Figeprit sincles needed    |                                                                                                    |                     |
| 🦉 start 👋 🕫 💷 🗐 🕷 👘                                               | With Las - Gallet 🖉 an et  | ven Sande 🛛 🕼 Finason i Enrol. 🛛 🕤 Franzont Enrol.                                                                                                    | 🖌 🛈 🚉 🖉 🛄 💽 🌒 салин |

## 4-4. RFID

1. Install (Operating System: Microsoft Windows POSReady 2009)

1.2.2 1.1 Check the Device Manager to verify the status of RFID reader.

Computer Management -> Device Manager -> Other devices (The device will show a question mark if the installation is not done properly.)

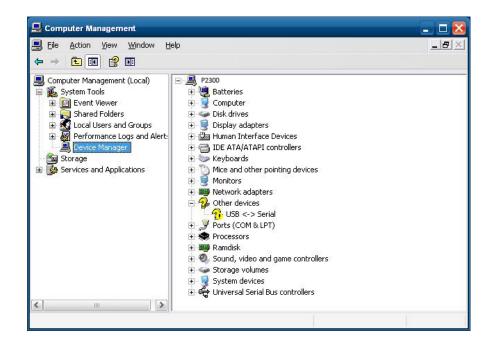

1.2 Install RFID driver file name: XP2KxVista.exe 2-1 Path:\USB Driver\ XP2KxVista.exe

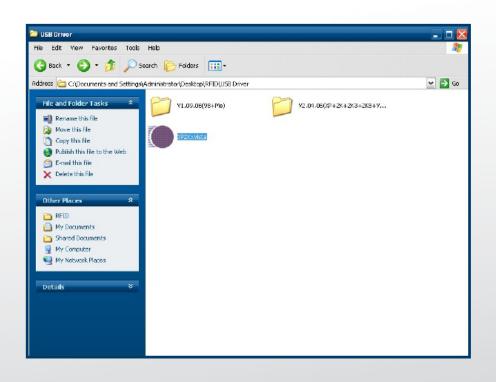

1.2.1 After clicking Next, A pop up console window appears as below.

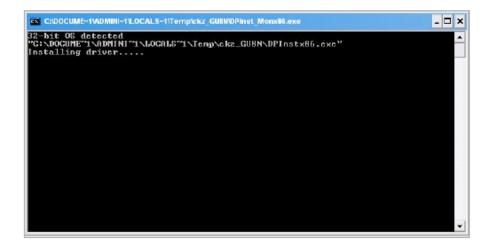

1.2.2 Check the Device Manager to verify the status of RFID reader. Computer Management -> Device Manager -> Ports (COM & LPT)

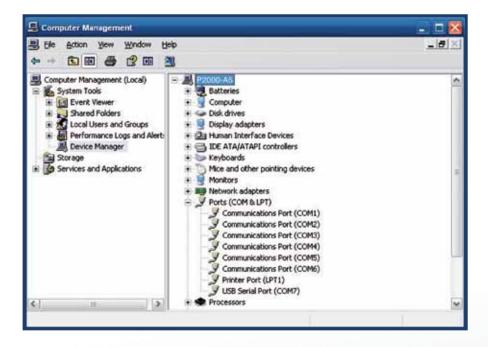

#### 1.3 install RFID utility

MifareDemoSetup\_PSW00020.exe

3-1 Path:\MF320\MifareDemoSetup\_PSW00020.exe

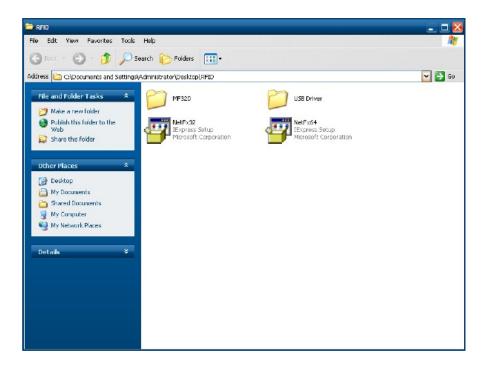

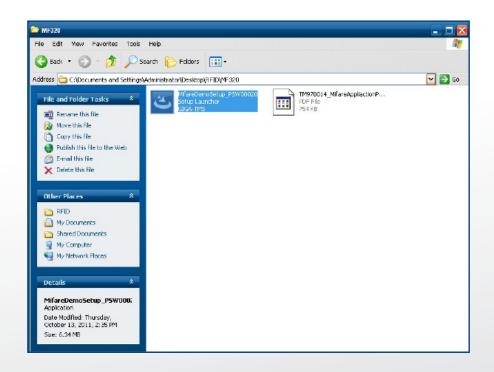

#### 1.3.1 InstallaShield Wizard will be activated.

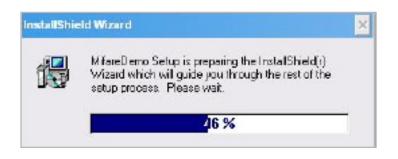

#### 1.3.2 Click "Next"

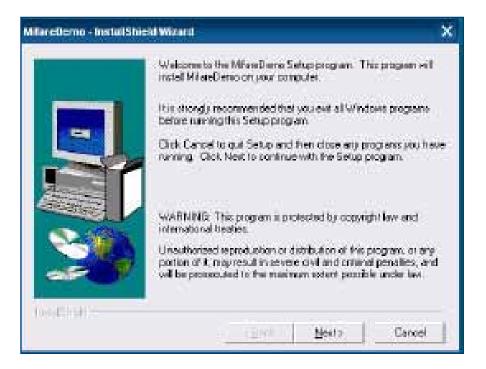

# 1.3.3 Click "Next"

| MTareDemo - InstaliShi | eid Wizard 🛛 🛛 🔀                                                                                                    |
|------------------------|----------------------------------------------------------------------------------------------------|
|                        | Setup eillingtal MitersDenoin the following directory.<br>To instal to this directory, dick Next.<br>To instal to a different directory, click Browse and astect another<br>directory. |
|                        | You can choose not to install MilareDeno by sticking Cancel to<br>exit Setup.                                                                                                    |
|                        | Destination Directory<br>CNProgram Files/GIGA-TMS1MilaseDama Bromm                                                                                                    |
| (holdStull)            | c Back Next 2 Cancel                                                                                                    |

# 1.3.4 Click "Giga-TMS" & "Next"

| MTareDemo - InstalShie                        | d Mand                                                                                                    |
|-----------------------------------------------|----------------------------------------------------------------------------------------------------|
|                                               | Satur will add program controls the Program Folder inter below<br>rou may tope a new totler name, to select one from the existing<br>Folders let. Click Next to continue.<br>Program Folders<br>Easting Folders<br>Easting Folders<br>Easting Folders<br>Administrative Fools<br>Statup<br>TouchSet Touch Panel |
| hereit an an an an an an an an an an an an an | e Back Nest 2 Carcel                                                                                                    |

### 1.3.5 Click "Next"

| MfareDemo - InstalShie | d Wizard 🛛 🔀                                                                                                    |
|------------------------|----------------------------------------------------------------------------------------------------|
|                        | Setup has enough information to start copying the program files.<br>If you want to review or change any settings, dick Black. If you are satisfied with the settings, dick Next to begin copying files.<br>Durant Settings |
|                        | Setup Type<br>Complete<br>Taget Folder<br>E-Vrogram File/USIGA-TMS/WitwelDama<br>Uses Information<br>Name P16000<br>Company:                                                                                               |
| FoodState :            | e Back Nexts Cancel                                                                                                    |

### 1.3.6 Click "Next"

| MfareDemo - InstalShiek | l Wizard                                                                                                    |
|-------------------------|----------------------------------------------------------------------------------------------------|
|                         | Setup has finished copying lifes to your computer<br>Setup will now found the program. Select your option before |
|                         | T Yes, Launch the program file                                                                                   |
| 20                      | Click, Finish to complete Satup                                                                                  |
| No. 25.58               | Firsch                                                                                                    |

2 Run RFID demo program. Start -> All Programs -> GIGA-TMS -> Mifare Demo

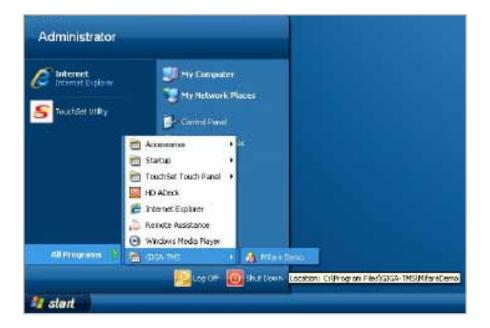

2-1 Run "Auto Scan" Demo AP will detect the RFID reader automatically. Or select the RFID COM port

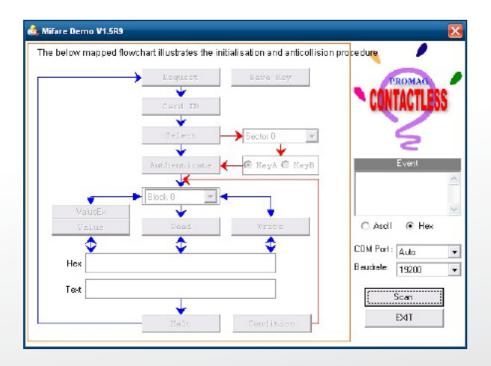

2-2 After finishing the AutoScan, Request box will be ready for the click and Reader Version will show on the position as marked. (Reader Version: PGM-T1235 V1.0R3 (101230) Place Mifare Card to the RFID reader area. Event Dialog window gets the data from the Mifare Card

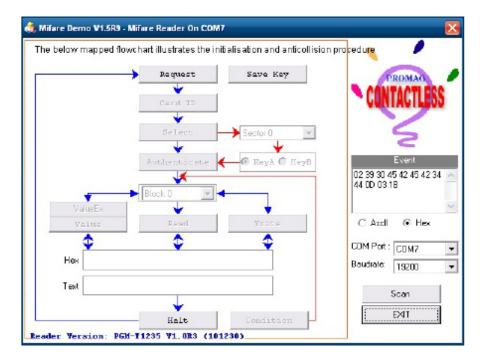

### Close the RFID card to RFID reader

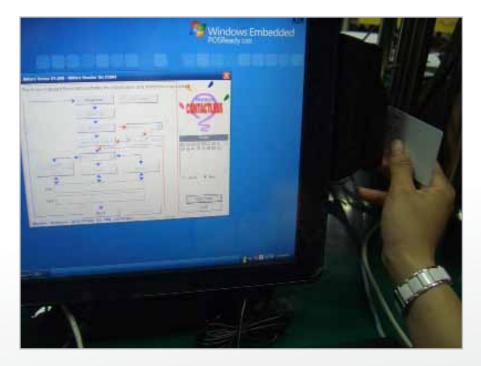

- 2-3 Card type will be recognized when you click "Request".
  - (Your Mifare card should be placed on the RFID reader area.)

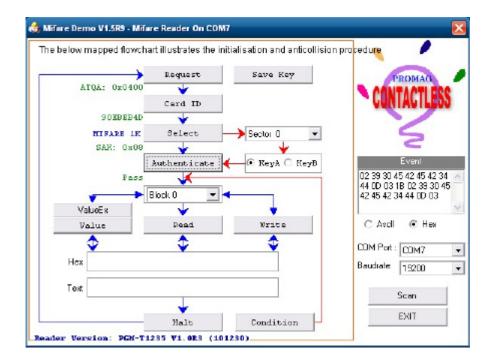

2-4 Card ID will be recognized when you click "Card ID".

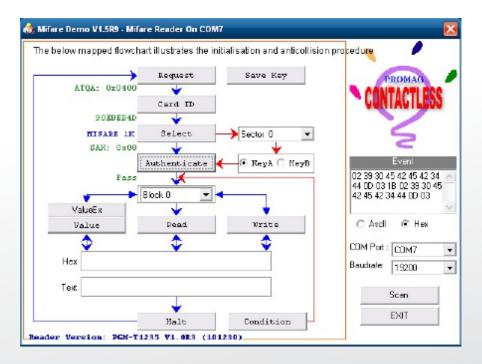

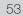

2-5 SAK will be read when you click "Select".

|                 | Lequest      | Save Key        | PROMAG                                   |
|-----------------|--------------|-----------------|------------------------------------------|
| ATQA: 0x0400    | *            |                 | S CONTACTI                               |
|                 | Card ID      |                 | CUNIAGI                                  |
| 90KBEB4D        | *            |                 |                                          |
| MIFARE LE       | Select       | > Sector 0 🛛 🔍  | 5                                        |
| SAR: 0x09       | *            | ¥               | -                                        |
| L.              | Authenticate | 🔶 🕙 Keyà 🗋 KeyB | Event                                    |
| Pass            |              |                 | 02 39 30 45 42 45 -<br>44 0D 03 1B 02 39 |
|                 | Block 0 📃 🚽  | •               | 42 45 42 34 44 DD                        |
| <b>ValueE</b> ĸ | ¥            | •               |                                          |
| Value           | Read         | Write           | C Aadl 💿 H                               |
| •               | ۰ 🗘          |                 | COM Port : COM7                          |
| Hex             | 0.00 m       |                 |                                          |
| HGA             |              |                 | Baudrate 19200                           |
|                 |              |                 |                                          |

2-6 The result will show when you click "Authenticate"

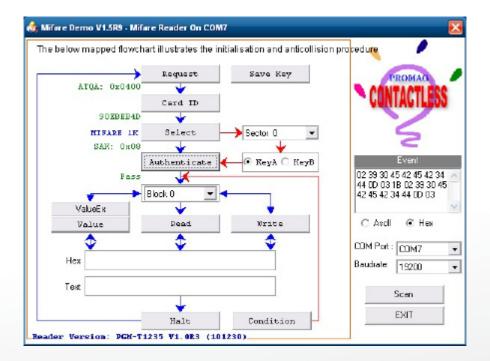

# 5-1. VFD Specification

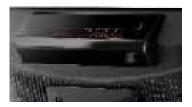

| General          | Display Method                    | Vaccum Fluorescent Display (Blue-green)                                                                                                    |
|------------------|-----------------------------------|----------------------------------------------------------------------------------------------------|
|                  | Number of characters              | 40 (20 columns x 2 lines)                                                                                                    |
|                  | Brightness                        | 500~1000 cd/m2                                                                                                    |
|                  | Character front                   | 5x7 dot matrix                                                                                                    |
|                  | Character type                    | 95 Alphanumeric, 32 International Charaters                                                                                                    |
|                  | Character size                    | 6.75(H) x 3.75(W) mm                                                                                                    |
|                  | Dot size (X xY)                   | 0.55x0.75 mm                                                                                                    |
|                  | Download charaters                | 9 charaters                                                                                                    |
|                  | Lleicht                           | 4.70" (120mm) with stand-alone base                                                                                                    |
|                  | Height                            | 9.80" (250mm) with base and 1 extension                                                                                                    |
|                  | Panel Dimension                   | 75(H)x170(W)x50(D) mm                                                                                                    |
|                  | Pole Dimension                    | Per support length: 130 mm                                                                                                    |
|                  | Base Dimension                    | 33(H)x159.8(W)x100(D) mm                                                                                                    |
|                  | Viewing Angle                     | Max. 90°                                                                                                    |
|                  | Horizontal Rotation               | Max. 355°                                                                                                    |
|                  | Weight                            | Approx. 980 grams                                                                                                    |
| Commands Mode    |                                   | LD220, EPSON, AEDEX, UTC/S, UTC/P, ADM788,<br>DSP800, CD5220, EMAX, LOGIC CONTROL, Ultimate                                                                                                    |
| Language Support |                                   | US English, Int'l English, Bosnia, Croatian, Czech, Danish,<br>Dutch, Estonain, Faroese, Finnish, Flemish, French,<br>Fr Canadian, German, Greek, Hebrew, Hungarian, Icelan-<br>dic, Indonesian, Irish, Italian, Katakana, Lativian, Lithuanian,<br>Norwegian, Polish, Portuguese, Romanian, Russian, Slo-<br>vene, Slovak, Spanish, Swedish |
| Interface        |                                   | RS-232 (serial) / USB                                                                                                    |
| Reliability      | Baud rate                         | Direct connection 9600 or 19,200 bps                                                                                                    |
| Connection       | МТВБ                              | 30,000 hours                                                                                                    |
| Power            | Consumption                       | 5~12 VDC                                                                                                    |
| Safety           | EMC standards<br>Safety standards | FCC, CE                                                                                                    |

# **SETUP SOFTWARE GUIDE**

- 1 Power on, and waiting test page of EEPROM test, Baud rate, and Command page. And you may set up the customer display by "VFD\_Setup.exe" Utility.
- 2. To execute "VFD\_Setup.exe" for setup communication between display and Utility

| ComPort Soloof :<br>Com1 | 3                     | t Load | Set All Default         |
|--------------------------|-----------------------|--------|-------------------------|
| Bued Rate :<br>9800.n81  | Got Sotting FromVFD   | Sarve  | Download Getting To VFD |
| Command Soft             | n Viekom              | Ming   | User Defined Gharacter  |
|                          |                       |        |                         |
| Character Type :         | US4/Eurpope (Default) | -      |                         |
| Commend Rode :           | EPSON (Default)       | •      |                         |
| Baud Rate Solvot :       | 9000,n;8,1 (Default)  | •      |                         |
| Passathru Node :         | None (Default)        | *      |                         |
|                          |                       |        |                         |

The Baud Rate will show on states page of the Utility (Note: You may check it when power on the display)

3. "Get Setting From VFD" button

To get all setting from the display and It'll refresh the "VFD\_Setup.exe" utility

4. "Character Type" / "Comand Mode" / "BaudRate Selcet" / "Passthru Mode" Please refer to Chapter 4-5 user manual

| Character Type :  | USA/Eurpope (Default) | - | Command Mode :    | EPSON (Default) | * |
|-------------------|-----------------------|---|-------------------|-----------------|---|
|                   | USA/Eurpope (Default) |   |                   | LD220           |   |
|                   | FRANCE                |   |                   | EPSON (Default) |   |
| Command Mode :    | GERMANY               |   | BaudRate Select : | UTC/S           |   |
| oommand mode .    | U.K                   |   |                   | UTC/P           |   |
|                   | DENMARK I             |   |                   | AEDEX           |   |
|                   | SWEDEN                |   |                   | ADM788          | _ |
| BaudRate Select : | ITALY                 |   | Passthru Mode :   | DSP800          |   |
|                   | SPAIN                 | - |                   | CD5220          | - |

| BaudRate Select : | 9600,n,8,1 (Default)                | ¥ |
|-------------------|-------------------------------------|---|
|                   | 9500,n,8,1 (Default)<br>19200,n,8,1 |   |
| Passthru Mode :   | None (Default)                      | + |

5. "Set All Default" button To show default setting, the Default table is,

Character Type: USA Command Type: EPSON BaudRate Setting: 9600/n/8/1 Passthru Mode: None Welcome msg line1: \*\*\*VFD DISPLAY\*\*\* Welcome msg line2: \*\*\*HAVE A NICE DAY AND THANK YOU\*\*\*

### 6. Welcome Msg

Welcome Msg line1 maximum 20 characters, line 2 maximum 20 characters, total of 40 characters.

### a. ASCCII mode

| Com Port Select :<br>Com 1<br>Buad Rate :<br>\$600,n,0,1 | Get Setti | ng From VFD   | Load<br>Save  | Set All<br>Download S | Default<br>etting To VF ( |
|----------------------------------------------------------|-----------|---------------|---------------|-----------------------|---------------------------|
| Command Setting                                          | Ţ         | Welcome M     | 19 L          | User Defined          | Character                 |
| Welcome Msg 1<br>0<br>ASCII                              | 5<br>VFD  | 10<br>D I S F | 15<br>  L A Y | 20                    | Clear                     |
| Hex<br>Welcome Hisg 2                                    |           |               |               |                       |                           |
|                                                          | 5         | 10            | 15            | 20                    | Clear                     |
| ASCII · H                                                |           | ANIC          | EDA           | Y A N                 |                           |

You can type the character by keyboard (0x20h<sup>o</sup>0x7Fh), if you press clear icon, it will clear the all Msg charaters on AP.

b. Hex mode

Hex mode can define the character from 0x20h to 0xFFh, the range 0x80~0xFF

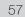

wich depends on the code page table.

| Welcome |   |   |    |    |    |         |    |      |       |    |    |    |    |    |          |    |    |    |      |          |
|---------|---|---|----|----|----|---------|----|------|-------|----|----|----|----|----|----------|----|----|----|------|----------|
| C ASCII |   |   |    |    |    |         |    |      |       |    |    |    |    |    |          |    |    |    | Clea | r        |
|         |   |   |    |    |    |         |    |      |       |    |    |    |    |    |          |    |    |    |      |          |
|         |   |   |    |    |    |         |    |      |       |    |    |    |    |    |          |    |    |    |      |          |
| (# Hex  | 0 | ~ |    |    |    | 5       |    |      |       | 10 |    |    |    |    | 15       |    |    |    |      | 20       |
| ☞ Hex   | 0 | - | 2A | 48 | 41 | 5<br>56 | 45 | 20 4 | 11 20 | _  | 49 | 43 | 45 | 20 | 15<br>44 | 41 | 59 | 20 | 41   | 20<br>4E |
| ☞ Hex   | 0 | _ | 2A | 48 | 41 | -       | 45 | 20 4 | 11 20 | _  | 49 | 43 | 45 | 20 |          | 41 | 59 | 20 | 41   | -        |

Like the first character (0x80) in default code page will show Ç on display

### 7. "Download setting to VFD" button

This button is to download the setting from VFD\_Setup.exe to display. \*After success dialog "Download O.K.! Please restart!" message popped up, you

| VFD                   | ×         |
|-----------------------|-----------|
| Download O.K ! Please | restart ! |
| 確定                    |           |

### 8. "Save" button

To save user's setting in file, example: below picture to save file name as "Rename-Goodluck" file set for Welcome Msg. P.S: The default setting named "VFD.vfd" which can't be made any setting change.

#### 9. "Load" button

For saving your time, you could load any setting file which you made before the display. You must restart the display for enable the new settings.

# i-Button Reader Configuration Utility

The i-Button Reader Configuration Utility is used to set up the output format of HID MSR

### Installation

Below steps guide you how to install the Utility program.

- Insert the setup CD.
- Run the HID\_MSR\_PSW00003\_V2\_0\_0.exe setup file that is located in the Software folder of CD.
- Follow the wizard to complete the installation.

### Launching Program

Below steps guide you how to load the Utility program.

- From Start/Programs, click HID\_MSR2 folder.
- Click MagStripe Card Reader Configuration Utility to launch the program.

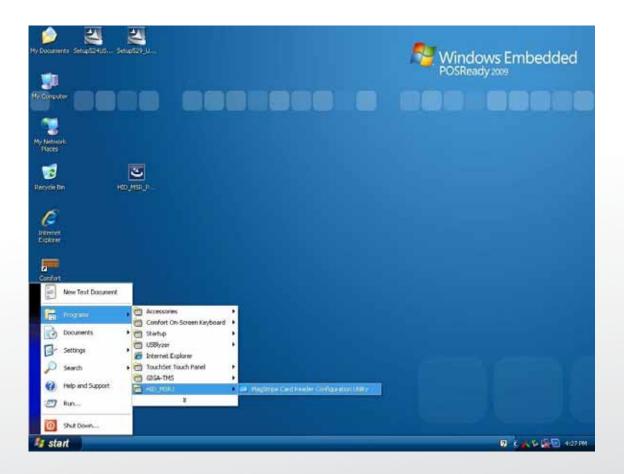

- The utility program will detect the connected reader. If detected, all the input text boxes will be enabled.
- If the reader has not been connected to PC yet, please connect the reader and then click Refresh to get connected.

### Configuration

Below is the main window of i-Button Utility program.

|           |              | ISO Tracks                       | AAMVA Tracks             | JIS2       | iButton                 |
|-----------|--------------|----------------------------------|--------------------------|------------|-------------------------|
| Mach:     | Prefix       | S<br>N                           | utfix                    | Error Mess | age Extract From Length |
| Remove:   | Pretix       | S<br>S                           | uttix                    | Message    | Extract From Length     |
| SS<br>ES: | <u> </u>     | Output Orde<br>Attach:<br>Remove | er<br> 0- All<br> 0- All | •          |                         |
| essage: [ | Device Founi | 9                                |                          |            |                         |

For the settings, there are:

- Prefix/Suffix: Defines the data string which you would like to append in front or end of the i-Button key string.
- Error Message: Indicates error message when i-Button key read fail.
- Message: Indicates message when i-Button key read correctly.
- SS/ES : Define Start and End sentinel byte for the i-Button ID string.
- Length : i-Button ID length request from 0~16.
- Output order : 4 format could be select at Attach /Remove i-Button ID.

| ttach   | 0- All               | * |
|---------|----------------------|---|
| Remove: | 0-All                |   |
| temove. | 1- CRC.ID<br>2-ID.FC |   |

# **Update Settings**

Once complete the settings, click Update to update the settings to connected HID MSR reader.

# **Save Settings**

To save the settings to a file, click Save; specify the file name and location to be saved.

# **Open Settings**

To load pre-saved settings, click Open, specify the settings file, and then click OK to load into program.

# **Restore MSR Reader Settings**

To load restore settings of connected MSR reader, click Restore ES2: End sentinel for track.

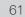

# Installation and Testing of Smart Card Reader

1. Check smart card reader be detected by "Device manager".

| 🖳 Device Manager                                                                                                    | . 🗆 🔀 |
|----------------------------------------------------------------------------------------------------|-------|
| File Action View Help                                                                                                    |       |
|                                                                                                    |       |
| ABFXFH4RTAVQL28     Batteries     Computer     Disk drives     Disk drives     Disk drite     Disk drives     Disk drives     Disk drite     Disk drite |       |
|                                                                                                    |       |

2. Install the SCR driver.

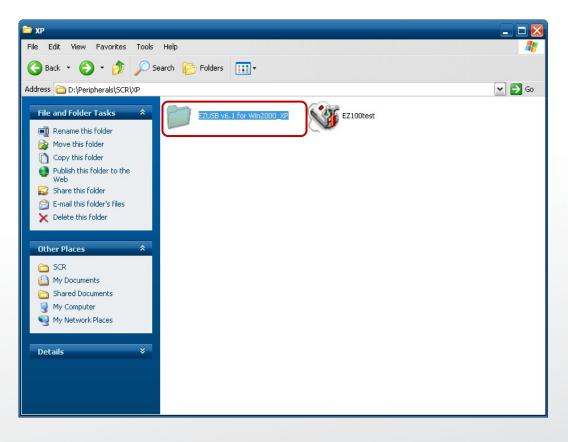

3. Run Setup.exe.

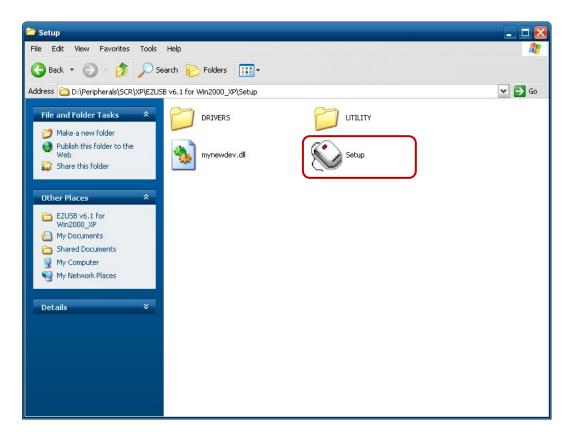

4. Click "Yes".

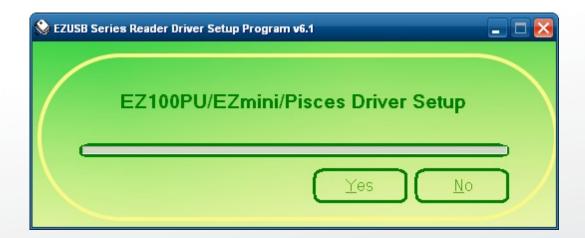

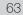

| 📚 EZUSB Series Reader Driver Setup Program v6.1 | - • × |
|-------------------------------------------------|-------|
| EZ100PU/EZmini/Pisces Driver Setup              |       |
| Yes No                                          |       |

5. Restart systems.

| System S | Settings Change                                                                                                    |
|----------|----------------------------------------------------------------------------------------------------|
| ?        | You must restart your computer before the new settings will take effect.<br>Do you want to restart your computer now? |
|          | Yes No                                                                                                    |

6. Check SCR reader in Device Manager.

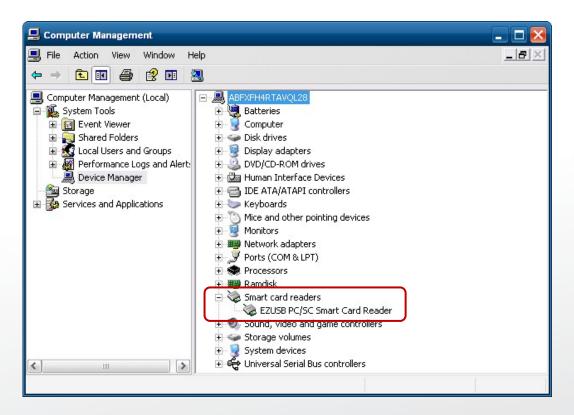

7. Run the testing program – EZ100test.

| È x₽                                                                                                    | _ 🗆 🔀   |
|----------------------------------------------------------------------------------------------------|---------|
| File Edit View Favorites Tools Help                                                                                                    | <b></b> |
| 🚱 Back 🝷 💿 🔺 🏂 Search 🎼 Folders 🔛 🗧                                                                                                    |         |
| Address 🛅 D:\Peripherals\SCR\XP                                                                                                    | 💌 🄁 Go  |
| File and Folder Tasks       EZUSB v6.1 for Win2000_XP         Make a new folder       EZUSB v6.1 for Win2000_XP         Publish this folder to the Web       EZUSB v6.1 for Win2000_XP         Share this folder       EZUSB v6.1 for Win2000_XP |         |
| Other Places 🛠                                                                                                    |         |
| SCR         My Documents         Shared Documents         My Computer         My Network Places                                                                                                    |         |
| Details ¥                                                                                                    |         |

8. Conferm that SCR can be detected by the testing program, then run the program - the Start Testing.

| EZ PC/SC Series Reader Testing Program v1.3 |                                     | ⊐ 🔀    |
|---------------------------------------------|-------------------------------------|--------|
| EZ PC/SC Series F                           | Reader Testing Program v1           | .3     |
| <mark>∕⊘ L</mark> ist Reader                | <u>S</u> tart Testing               |        |
| CASTLES EZ100PU 0                           | Case 1 - Card Insert/Remove Testing | ,      |
|                                             | Case 2 - Card Reset Testing         | ,<br>5 |
|                                             | Case 3 - Card Read/Write Testing    | D      |
| Application                                 | Initialized Successfully            |        |

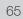

9. Follow dialog boxes displayed to remove and insert card.

| 🦉 Insert/Remove Card 📃 🗖 🔀                       |
|--------------------------------------------------|
| Please REMOVE card and see if the light is GREEN |
| Stop                                             |
| Sinsert/Remove Card                              |
| Please INSERT card and see if the light is RED   |
| Stop                                             |

10. After finishing the testing, the dialog box will show "oK".

| V EZ PC/SC Series Reader Testing Program v1.3 | _ 🗆 🖂                                                                        |  |
|-----------------------------------------------|------------------------------------------------------------------------------|--|
| EZ PC/SC Series                               | Reader Testing Program v1.3                                                  |  |
| 📎 <u>L</u> ist Reader                         | <u>S</u> tart Testing                                                        |  |
| CASTLES EZ100PU 0                             | ✓ Case 1 - Card Insert/Remove Testing<br>100 % ✓ Case 2 - Card Reset Testing |  |
| OK                                            | Case 3 - Card Read/Write Testing                                             |  |
| Reader Testing Successfully                   |                                                                              |  |

## Wi-Fi

1. Install the Wi-Fi driver.

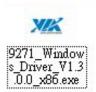

### 2. Run Setup.exe.

9271\_Wind...

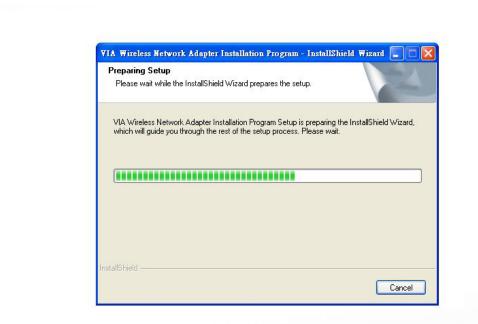

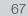

# **BIOS/UTILITY SETUP**

## 6-1. BIOS/Utility setup

Press <DEL > / <F2> key to enter BIOS SETUP UTILITY when system boot up.m boot up.

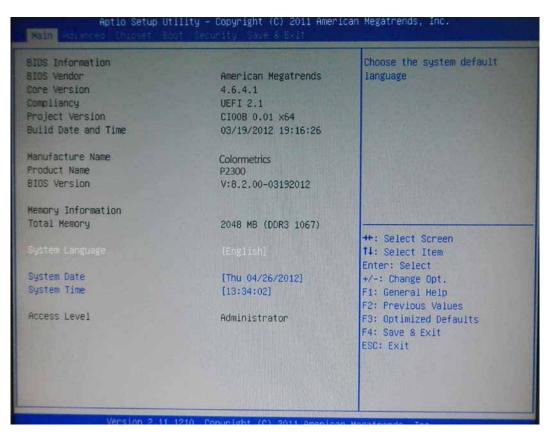

Please press <DEL > / <F2> key tenderly and slowly.

#### **Date and Time**

The Date and Time items show the current date and time on the computer. If you are running a Windows OS, these items are automatically updated whenever you make changes to the Windows Date and Time Properties utility.

#### WARNING

Setting the wrong values in the sections below may cause the system to malfunction. Make sure that the settings made are compatible with the hardware.

# 6-2. Advanced

Use the Advanced menu to configure the CPU and peripheral devices through the following sub-menus:

| Legacy OpROM Support<br>Launch PXE OpROM                                                                                                    | [Enabled] | Enable or Disable Boot Option<br>for Legacy Network Devices.                                                                                                    |
|----------------------------------------------------------------------------------------------------|-----------|----------------------------------------------------------------------------------------------------|
| ACPI Settings<br>S5 RTC Wake Settings<br>CPU Configuration<br>SATA Configuration<br>Intel IGD SWSCI OpRegion<br>USB Configuration<br>IT8783F Super IO Configuration<br>IT8783F H/W Monitor | n         |                                                                                                    |
|                                                                                                    |           | ++: Select Screen<br>fl: Select Item<br>Enter: Select<br>+/-: Change Opt.<br>F1: General Help<br>F2: Previous Values<br>F3: Optimized Defaults<br>F4: Save & Exit<br>ESC: Exit |

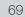

# 6-2.1 ACPI Configuration

The ACPI Configuration menu configures the Advanced Configuration and Power Interface (ACPI) options

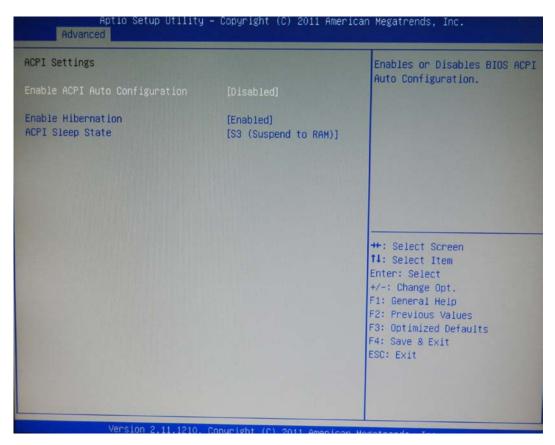

## **ACPI Sleep State**

Use the ACPI Sleep State option to specify the sleep state the system enters when it is not being used.

### 1. Suspend Disabled

### 2. S1 (CPU Stop Clock)

DEFAULT The system enters S1 (POS) sleep state. The system appears off. The CPU is stopped; RAM is refreshed; the system is running in a low power mode.

### 3. S3 (Suspend to RAM)

The caches are flushed and the CPU is powered off. Power to the RAM is maintained. The computer returns slower to a working state, but more power is saved.

# 6-2.2 S5 RTC Wake Settings

Enable or disable system wake on alarm event. When enabled, system will wake on the hr::min::sec specified.

| Aptio Setup Utility<br>Advanced | – Copyright (C) 2011 | American Megatrends, Inc.                                                                         |
|---------------------------------|----------------------|---------------------------------------------------------------------------------------------------|
| ake system with Fixed Time      | [Disabled]           | Enable or disable System wak                                                                      |
| Wake system with Dynamic Time   | [Disabled]           | System will wake on the<br>hr::min::sec specified                                                 |
|                                 |                      |                                                                                                   |
|                                 |                      | ++: Select Screen                                                                                 |
|                                 |                      | t↓: Select Item<br>Enter: Select<br>+/-: Change Opt.                                              |
|                                 |                      | F1: General Help<br>F2: Previous Values<br>F3: Optimized Defaults<br>F4: Save & Exit<br>ESC: Exit |
|                                 |                      |                                                                                                   |

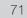

# 6-2.3 CPU Configuration

Use the CPU Configuration menu to enter the CPU Information submenu or setup Intel CPU parameter.

| CPU Configuration                                                                                                    |                                                                                                    | Socket specific CPU Informatio                                                                                                    |
|----------------------------------------------------------------------------------------------------|----------------------------------------------------------------------------------------------------|----------------------------------------------------------------------------------------------------|
| Socket 0 CPU Information                                                                                                    |                                                                                                    |                                                                                                    |
| CPU Speed<br>64-bit                                                                                                    | 2500 MHz<br>Supported                                                                                                    |                                                                                                    |
| Active Processor Cores<br>Limit CPUID Maximum<br>Execute Disable Bit<br>Hardware Prefetcher<br>Adjacent Cache Line Prefetch<br>Intel Virtualization Technology<br>Power Technology<br>Factory long duration power limit<br>Long duration power limit<br>Factory long duration maintained<br>Long duration maintained<br>Recommended short duration power 1<br>Short duration power limit | [A11]<br>[Disabled]<br>[Enabled]<br>[Enabled]<br>[Disabled]<br>[Disabled]<br>[Energy Efficient]<br>65 Watts<br>0<br>1000 ms<br>0<br>1.25 * Long Duration<br>0 | <pre>#*: Select Screen fl: Select Item Enter: Select +/-: Change Opt. F1: General Help F2: Previous Values F3: Optimized Defaults F4: Save &amp; Exit ESC: Exit</pre> |

# 6-2.4 SATA Configuration

Use the SATA Configuration menu to change and/or set the configuration of the SATA devices installed in the system.

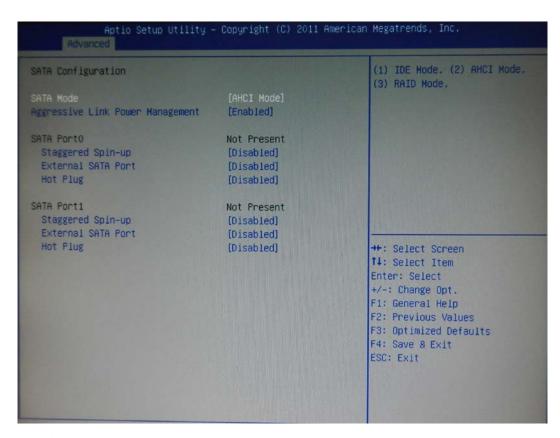

## SATA Mode

Use the SATA Mode option to configure SATA devices as normal IDE devices.

| Disable   | Disables SATA devices.                        |
|-----------|-----------------------------------------------|
| IDE Mode  | Configures SATA devices as normal IDE device. |
| RAID Mode | Configures SATA devices as RAID device.       |

# 6-2.5 Intel IGD SWSCI OpRegion Configuration

Use the Configuration menu to change and/or set the configuration of the internal graphics devices installed in the system.

| Aptio Setup Utility – Copyright (C) 2011 American Megatrends, Inc.<br>Advanced |                                                               |                                                                                                    |
|--------------------------------------------------------------------------------|---------------------------------------------------------------|----------------------------------------------------------------------------------------------------|
| Intel IGD SWSCI OpRegion Con                                                   | figuration                                                    | Select DVMT Mode used by<br>Internal Graphics Device                                                                                                    |
| DVMT Mode Select<br>DVMT/FIXED Memory<br>IGD - Boot Type<br>LCD Panel Type     | [DVMT Mode]<br>[256MB]<br>[VBIOS Default ]<br>[1024x768 LVDS] |                                                                                                    |
|                                                                                |                                                               | ++: Select Screen<br>f4: Select Item<br>Enter: Select<br>+/-: Change Opt.<br>F1: General Help<br>F2: Previous Values<br>F3: Optimized Defaults<br>F4: Save & Exit<br>ESC: Exit |

## **DVMT Mode**

Use the DVMT Mode option to configure internal graphics device.

## **DVMT/FIXED Memory**

Use the option to configure memory size of internal graphics device.

# 6-2.6 USB Configuration

Use the USB Configuration menu to read USB configuration information and configure the USB settings.

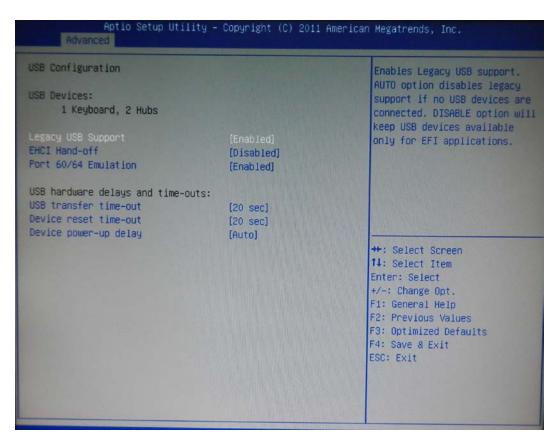

## **USB Devices**

The USB Devices Enabled field lists the USB devices that are enabled on the system.

## Legacy USB Support [Enabled]

Use the Legacy USB Support BIOS option to enable USB mouse and USB keyboard support. Normally if this option is not enabled, any attached USB mouse or USB keyboard does not become available until a USB compatible operating system is fully booted with all USB drivers loaded. When this option is enabled, any attached USB mouse or USB keyboard can control the system even when there is no USB driver loaded onto the system.

- Disabled Legacy USB support disabled
- Enabled Legacy USB support enabled

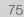

# 6-2.7 IT8783F Super IO Configuration

Use the Super IO Configuration menu to set or change the configurations for parallel ports and serial ports.

| Aptio Setup Utility<br>Advanced                                                                                                    | – Copyright (C) 2011 | l American Megatrends, Inc.                                                                                                    |
|----------------------------------------------------------------------------------------------------|----------------------|----------------------------------------------------------------------------------------------------|
| IT8783F Super IO Configuration                                                                                                    |                      | Set Parameters of Serial Port                                                                                                    |
| IT8783F Super IO Chip Serial Port 1 Configuration Serial Port 2 Configuration Serial Port 3 Configuration Serial Port 4 Configuration Parallel Port Configuration | IT8783F              | 0 (COMA)<br>**: Select Screen<br>14: Select Item<br>Enter: Select<br>*/-: Change Opt.<br>F1: General Help<br>F2: Previous Values<br>F3: Optimized Defaults<br>F4: Save & Exit<br>ESC: Exit |

# 6-2.8 Serial Port n Configuration

Use the Serial Port n Configuration menu to configure the serial port n.

| Serial Port 1 Configuration    |                              | Enable or Disable Serial Port<br>(COM)                                                            |
|--------------------------------|------------------------------|---------------------------------------------------------------------------------------------------|
| Serial Port<br>Device Settings | [Enabled]<br>IO=3F8h; IRQ=4; | (cony                                                                                             |
| Change Settings                | [Auto]                       |                                                                                                   |
|                                |                              |                                                                                                   |
|                                |                              | ++: Select Screen<br>†↓: Select Item<br>Enter: Select<br>+/-: Change Opt.<br>F1: General Help     |
|                                |                              | F1: General Help<br>F2: Previous Values<br>F3: Optimized Defaults<br>F4: Save & Exit<br>ESC: Exit |

## Serial Port [Enabled]

Use the Serial Port option to enable or disable the serial port.

| Disabled | Disable the serial port |
|----------|-------------------------|
| Enabled  | Enable the serial port  |

## **Change Settings [Auto]**

Use the Change Settings option to change the serial port IO port address and interrupt address. Auto The serial port IO port address and interrupt address are automatically detected.

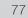

# 6-2.9 Parallel Port Configuration

Use the Parallel Port Configuration menu to configure the parallel port.

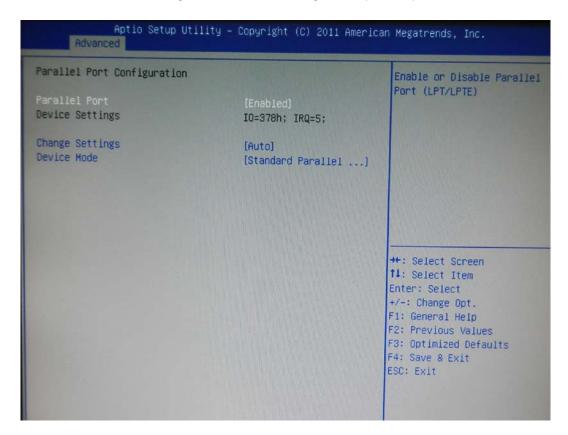

# 6-2.10 H/W Monitor

The H/W Monitor menu shows the operating temperature and fan speeds.

| Aptio Setup Utility<br>Advanced   | – Copyright (C) 2011  | American Megatrends,                                                                                                    | Inc.                               |
|-----------------------------------|-----------------------|----------------------------------------------------------------------------------------------------|------------------------------------|
| Pc Health Status                  |                       |                                                                                                    |                                    |
| System temperature1<br>Fan1 Speed | : +57 %<br>: 3792 RPM |                                                                                                    |                                    |
|                                   |                       | ++: Select Scr<br>fl: Select Ite<br>Enter: Select<br>+/-: Change Op<br>F1: General He<br>F2: Previous V:<br>F3: Optimized (<br>F4: Save & Exit<br>ESC: Exit | m<br>t.<br>lp<br>alues<br>Defaults |

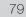

## 6-3. Chipset

Use the Chipset menu to access the Northbridge and Southbridge configuration menus.

## WARNING

Setting the wrong values for the Chipset BIOS selections in the Chipset BIOS menu may cause the system to malfunction.

| North Bridge<br>South Bridge<br>ME Subsystem | North Bridge Parameters                                                                       |
|----------------------------------------------|-----------------------------------------------------------------------------------------------|
|                                              |                                                                                               |
|                                              |                                                                                               |
|                                              | ++: Select Screen<br>14: Select Item<br>Enter: Select<br>+/-: Change Opt.<br>F1: General Help |
|                                              | F2: Previous Values<br>F3: Optimized Defaults<br>F4: Save & Exit<br>ESC: Exit                 |

# 6-3.1 Northbridge Configuration

Use the Northbridge Chipset Configuration menu to configure the Northbridge chipset.

| Memory Information           |                     | Low MMIO resources align a |
|------------------------------|---------------------|----------------------------|
| Total Memory                 | 2048 MB (DDR3 1067) | 64MB/1024MB                |
| Memory Slot0                 | 2048 MB (DDR3 1067) |                            |
| Memory Slot1                 | 0 MB (DDR3 1067)    |                            |
| Memory Slot2                 | 0 MB (DDR3 1067)    |                            |
| Memory Slot3                 | 0 MB (DDR3 1067)    |                            |
|                              |                     |                            |
| DMI Gen2                     | [Enabled]           |                            |
| VT-d                         | [Disabled]          | ++: Select Screen          |
| Initiate Graphic Adapter     |                     | ↑↓: Select Item            |
| IGD Memory                   | [PEG/IGD]           | Enter: Select              |
| Render Standby               | (64M)               | +/-: Change Opt.           |
| IGD Multi-Monitor            | [Enabled]           | F1: General Help           |
| the second contraction       | [Disabled]          | F2: Previous Values        |
| PCI Express Port             | [Auto]              | F3: Optimized Defaults     |
| PEG Force Gen1               | [Disabled]          | F4: Save & Exit            |
| Detect Non-Compliance Device | [Disabled]          | ESC: Exit                  |
|                              | 1012001601          |                            |
| MRC Message Print            | [Disabled]          |                            |

## Initiate Graphic Adapter [PEG/IGD]

Use the Initiate Graphic Adapter option to select the graphics controller used as the primary boot device. Select either an integrated graphics controller (IGD) or a combination of PCI graphics controller, a PCI express (PEG) controller or an IGD.

Configuration options are listed below:

| IGD             |
|-----------------|
| PCI/IGD         |
| PCI/PEG         |
| PEG/IGD DEFAULT |
| PEG/PCI         |
|                 |

## IGD Memory [64 M]

Use the IGD Memory option to specify the amount of system memory that can be used by the internal graphics device.

# 6-3.2 Southbridge Configuration

Use the Southbridge Configuration menu to configure the Southbridge chipset.

| Aptio Setup Utility – Copyright (C) 2011 American Megatrends, Inc.<br>Chipset  |             |                                                                                                    |
|--------------------------------------------------------------------------------|-------------|----------------------------------------------------------------------------------------------------|
| SB Chipset Configuration<br>SMBus Controller                                   | [Enabled]   | Enabled/Disabled SMBus<br>Controller.                                                                                                    |
| Restore AC Power Loss                                                          | [Power Off] |                                                                                                    |
| Serial Port 1 Voltage Select                                                   | [STD]       |                                                                                                    |
| Serial Port 2 Voltage Select                                                   | [STD]       |                                                                                                    |
| Audio Configuration<br>Azalia HD Audio                                         | [Enabled]   |                                                                                                    |
| <ul> <li>PCI Express Ports Configuration</li> <li>USB Configuration</li> </ul> |             | <pre>++: Select Screen 14: Select Item Enter: Select +/-: Change Opt. F1: General Help F2: Previous Values F3: Optimized Defaults F4: Save &amp; Exit ESC: Exit</pre> |

## Serial Port 1/2 Voltage Select [STD]

Select "COM1/2 PIN9 Function" and press <Enter> to setup COM 1/2 PIN9 function.

| ITEM               | Option        | Descriptions                       |
|--------------------|---------------|------------------------------------|
| COM1 PIN9 Function | STD (Default) | COM1/2 Pin9 select RING function   |
| COM2 PIN9 Function | 5V<br>12V     | COM1/2 Pin9 select 5V/12V function |

# 6-3.3 ME Subsystem

Use the ME Subsystem menu to configure the Intel® Management Engine (ME) configuration options.

| Aptio Setup Ut.<br>Chipset                                  | ility – Copyright (C) 2011 /         | American Megatrends, Inc.                                                                                                    |
|-------------------------------------------------------------|--------------------------------------|----------------------------------------------------------------------------------------------------|
| Intel ME Subsystem Configurat                               | tion                                 | ME Subsystem Help                                                                                                    |
| HE Version                                                  | 7.1.20.1119                          |                                                                                                    |
| ME Subsystem<br>ME Temporary Disable<br>End of Post Message | [Enabled]<br>[Disabled]<br>[Enabled] |                                                                                                    |
| Execute MEBx<br>MEBx Mode                                   | [Enabled]<br>[Normal]                |                                                                                                    |
| ▶ Integrated Clock Chip Config                              | uration                              | <pre>++: Select Screen fl: Select Item Enter: Select +/-: Change Opt. F1: General Help F2: Previous Values F3: Optimized Defaults F4: Save &amp; Exit ESC: Exit</pre> |

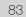

## 6-3.4 Boot

Use the Boot menu to configure system boot options.

| Aptio Setup Utility – Copyright (C) 2011 American Megatrends, Inc.<br>Main Advanced Chloset <mark>Boot</mark> Security Save & Exit |                                    |                                                                                                    |
|----------------------------------------------------------------------------------------------------|------------------------------------|----------------------------------------------------------------------------------------------------|
| Boot Configuration<br>Setup Prompt Timeout<br>Bootup NumLock State<br>Quiet Boot                                                   | 1<br>[0n]                          | Number of seconds to wait for<br>setup activation key.<br>65535(0xFFFF) means indefinite<br>waiting.                                                                           |
| Boot Option Priorities<br>Boot Option #1                                                                                           | [Disabled]<br>[PCI ROM Setup, BO2] |                                                                                                    |
| BEV Device BBS Priorities                                                                                                    | 1 of Kon Setup, Boz]               |                                                                                                    |
|                                                                                                    |                                    | ++: Select Screen<br>14: Select Item<br>Enter: Select<br>+/-: Change Opt.<br>F1: General Help<br>F2: Previous Values<br>F3: Optimized Defaults<br>F4: Save & Exit<br>ESC: Exit |
|                                                                                                    |                                    |                                                                                                    |

## Bootup NumLock State [On]

Use the Bootup NumLock State BIOS option to specify if the number lock setting must be modified during boot up.

## Quiet Boot [Enabled]

Use the Quiet Boot BIOS option to select the screen display when the system boots.

## 6-3.4 Security

Use the Security menu to set system and user passwords.

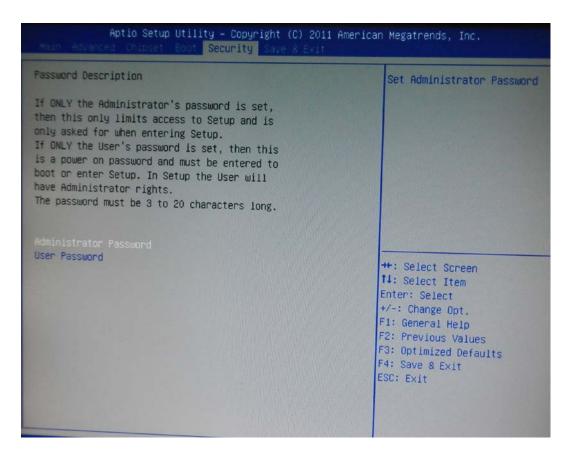

#### Administrator Password

Use the Administrator Password to set or change an administrator password.

#### **User Password**

Use the User Password to set or change a user password.

# 6-3.5 Save & Exit

Use the Save & Exit menu to load default BIOS values, optimal failsafe values and to save configuration changes.

| Aptio Setup Utility – Copyright (C)<br>Main Advanced Chipset Boot Security Save & E                                                                                                    |                                                                                                    |
|----------------------------------------------------------------------------------------------------|----------------------------------------------------------------------------------------------------|
| Save Changes and Exit<br>Discard Changes and Exit<br>Save Changes and Reset<br>Discard Changes and Reset<br>Save Options<br>Save Options<br>Discard Changes<br>Restore Defaults<br>Save as User Defaults<br>Restore User Defaults<br>Restore User Defaults | Exit system setup after saving<br>the changes.                                                                                                    |
| Boot Override<br>PCI ROM Setup, BO2 DOO FO<br>Launch EFI Shell from filesystem device                                                                                                    | ++: Select Screen<br>14: Select Item<br>Enter: Select<br>+/-: Change Opt.<br>F1: General Help<br>F2: Previous Values<br>F3: Optimized Defaults<br>F4: Save & Exit<br>ESC: Exit |

## **LCD Surface Cleaning**

#### 1. How to clean the LCD surface properly?

Do not spray any liquids on the LCD screen directly, and do not use paper towels, this can cause the LCD screen to become scratched.

Always apply the solution to your cloth first, not directly to the parts you are cleaning. You want to avoid dripping the solution directly into your computer or laptop.

Stroke the cloth across the display in one direction, moving from the top of the display to the bottom.

#### 2. What are some of the basic supplies needed to clean an LCD screen?

A soft cotton cloth. When cleaning the LCD screen it is important to use a soft cotton cloth, rather than an old rag. Some materials, such as paper towels, could cause scratches and damage the LCD screen.

Solution of water and isopropyl alcohol. This solution can be used along with the soft cotton cloth.

Computer wipes. Only use these if they specifically state on the package they are designed for LCD laptop screens. Computer wipes can come in handy for fast clean-ups or when you want to avoid mixing up a cleaning solution yourself.

#### 3. What types of cleaners are acceptable?

- Water
- Vinegar (mixed with water)
- Isopropyl Alcohol

#### NOTICE: The following cleaners are unacceptable:

- Acetone
- Ethyl alcohol
- Ethyl acid
- Ammonia
- Methyl chloride

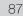

## **CE Notice**

This device complies with the requirements of the CE directive.

## FCC Notice

This equipment has been tested and found to comply with the limits for a Class B digital device, pursuant to Part 15 of the FCC rules. These limits are designed to provide reasonable protection against harmful interference in a residential installation. This equipment generates, uses and can radiated radio frequency energy and, if not installed and used in accordance with the instructions, may cause harmful interference to radio communications. However, there is no guarantee that interference will not occur in a particular installation. If this equipment does cause harmful interference to radio or television reception, which can be determined by turning the equipment off and on, the user is encouraged to try to correct the interference by one or more of the following measures:

- Reorient or relocate the receiving antenna.
- Increase the separation between the equipment and receiver.
- Connect the equipment into an outlet on a circuit different from that to which the receiver is connected.
- Consult the dealer or an experienced radio/TV technician for help.

Shielded interface cables must be used in order to comply with emission limits.

Changes or modifications not expressly approved by the party responsible for compliance could void the user's authority to operate the equipment.

#### WEEE Notice

This appliance is labelled in accordance with European Directive 2002/96/EC concerning waste electrical and electronic equipment (WEEE). The Directive determines the framework for the return and recycling of used appliances as applicable throughout the European Union. This label is applied to various products to indicate that the product is not to be thrown away, but rather reclaimed upon end of life per this Directive.

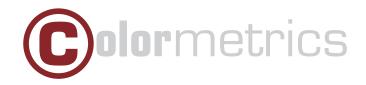